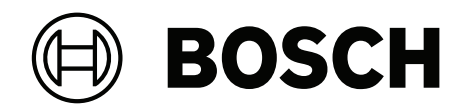

# **FLEXIDOME multi 7000i**

NDM‑7702‑A | NDM‑7703‑A

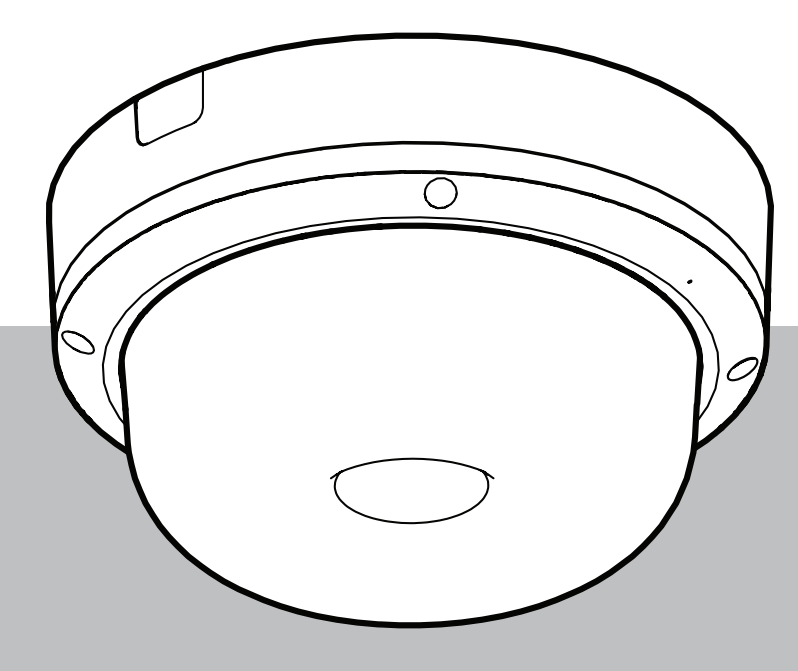

**de** Installationshandbuch

### **Inhaltsverzeichnis**

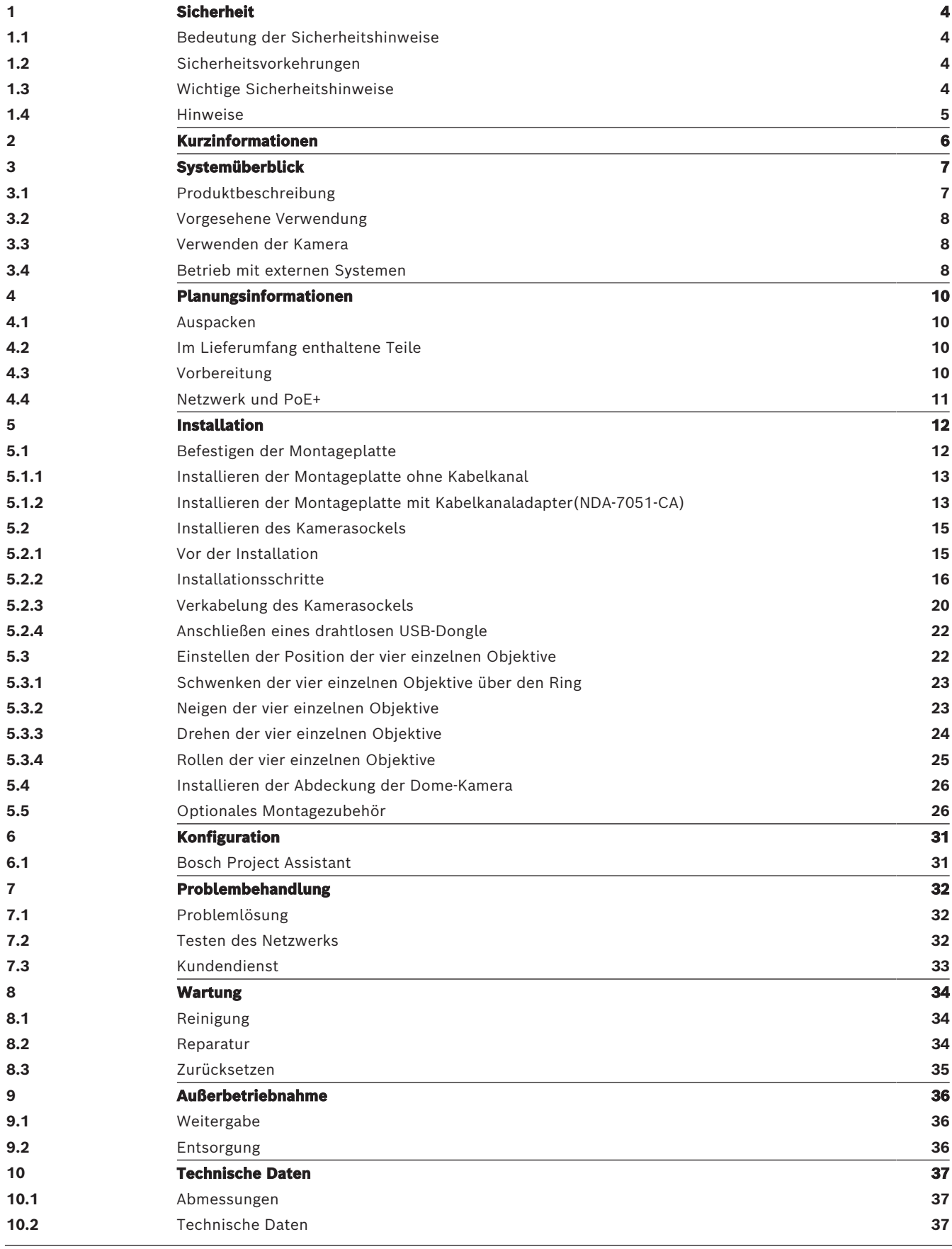

### **1 Sicherheit**

<span id="page-3-0"></span>Lesen und befolgen Sie alle folgenden Sicherheitshinweise, und bewahren Sie sie zum Nachschlagen auf. Beachten Sie alle Warnungen, bevor Sie das Gerät verwenden.

### **1.1 Bedeutung der Sicherheitshinweise**

<span id="page-3-1"></span>In diesem Handbuch werden die folgenden Symbole und Bezeichnungen verwendet, um auf spezielle Situationen hinzuweisen:

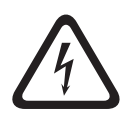

#### **Gefahr!**

Weist auf eine gefährliche Situation hin, die, wenn sie nicht vermieden wird, zu schweren Verletzungen oder zum Tod führt.

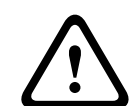

#### **Warnung!**

Weist auf eine gefährliche Situation hin, die, wenn sie nicht vermieden wird, zu schweren Verletzungen oder zum Tod führen kann.

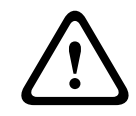

#### **Vorsicht!**

Weist auf eine gefährliche Situation hin, die, wenn sie nicht vermieden wird, zu geringen bis mittelschweren Verletzungen führen kann.

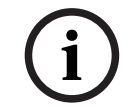

#### **Hinweis!**

Weist auf eine Situation hin, die, wenn sie nicht vermieden wird, zu Schäden am Gerät oder der Umwelt oder zu Datenverlust führen kann.

#### **1.2 Sicherheitsvorkehrungen**

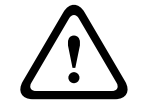

#### <span id="page-3-2"></span>**Vorsicht!**

Die Installation darf nur von qualifiziertem Kundendienstpersonal gemäß dem National Electrical Code (NEC 800 CEC-Abschnitt 60) oder den jeweils zutreffenden Elektrovorschriften ausgeführt werden.

### **1.3 Wichtige Sicherheitshinweise**

- <span id="page-3-3"></span>– Verwenden Sie zum Reinigen des Geräts keine flüssigen Reiniger oder Reiniger in Sprühdosen.
- Installieren Sie das Gerät nicht in unmittelbarer Nähe von Wärmequellen wie Heizkörpern, Heizgeräten, Öfen oder anderen Anlagen (einschließlich Verstärkern), die Wärme erzeugen.
- Verschütten Sie keinerlei Flüssigkeit auf dem Gerät, bevor die Installation abgeschlossen ist.
- Treffen Sie Sicherheitsvorkehrungen, um das Gerät vor Schäden durch Überspannung oder Blitzeinschlag zu schützen. Weitere Informationen finden Sie in NFPA 780, Klasse 1 und 2, UL 96A oder einem entsprechenden Code für Ihr Land/Ihre Region bzw. in den örtlichen Baubestimmungen.
- Wenn das Gerät über ein Netzteil mit Spannung versorgt wird, müssen Sie das Netzteil ordnungsgemäß erden. Das Netzkabel muss an einer Steckdose mit Masseverbindung angeschlossen sein.
- Verwenden Sie grün-gelbe Erdungsleiter (grün mit gelben Streifen).
- Nehmen Sie Änderungen nur an den Bedienelementen vor, die in der Bedienungsanleitung beschrieben werden.
- Das Gerät darf nur mit der auf dem Etikett genannten Stromquelle betrieben werden.
- Versuchen Sie nicht, das Gerät selbst zu warten, wenn Sie nicht qualifiziert sind. Wartungsarbeiten sind ausschließlich von qualifiziertem Wartungspersonal durchzuführen.
- Bei der Installation sind die Anweisungen des Herstellers und die jeweils zutreffenden Elektrovorschriften zu beachten.
- Verwenden Sie ausschließlich vom Hersteller angegebene Zusatzgeräte und entsprechendes Zubehör.
- Schützen Sie alle Verbindungskabel, insbesondere an den Verbindungspunkten, vor möglichen Schäden.
- Die Kamera sollte in mindestens 10 cm Entfernung vom Dachüberhang eines Gebäudes entfernt installiert werden.
- Informationen zu geeigneten Netzteilen erhalten Sie bei einem zertifizierten Bosch Händler.
- Das Niederspannungsnetzteil muss EN 62368‑1 entsprechen. Bei dem Netzteil muss es sich um ein Gerät gemäß SELV-LPS (Safety Extra Low Voltage – Limited Power Source) und Klasse II für 24 VAC handeln.
- <span id="page-4-0"></span>– Externe Kabel müssen in einem permanent geerdeten Metallkabelkanal verlegt werden.

### **1.4 Hinweise**

FLEXIDOME multi 7000i: NDM-7702-A, NDM-7703-A

#### **Verwendung aktueller Software**

Stellen Sie vor der Erstinbetriebnahme des Geräts sicher, dass die neueste gültige Version der Software installiert ist. Sie sollten die Software während der gesamten Betriebsdauer des Geräts immer auf dem aktuellen Stand halten, um die bestmögliche Funktionalität, Kompatibilität, Leistung und Sicherheit zu erhalten. Befolgen Sie die Anweisungen zu Softwareaktualisierungen in der Produktdokumentation.

Die folgenden Links bieten weitere Informationen:

- Allgemeine Informationen: [https://www.boschsecurity.com/xc/en/support/product](https://www.boschsecurity.com/xc/en/support/product-security/)[security/](https://www.boschsecurity.com/xc/en/support/product-security/)
- Sicherheitsanweisungen, d. h. eine Liste bekannter Sicherheitslücken und vorgeschlagene Lösungen: [https://www.boschsecurity.com/xc/en/support/product-security/security](https://www.boschsecurity.com/xc/en/support/product-security/security-advisories.html)[advisories.html](https://www.boschsecurity.com/xc/en/support/product-security/security-advisories.html)

Bosch haftet nicht für Schäden, die durch den Betrieb seiner Produkte mit veralteten Softwarekomponenten verursacht werden.

### **2 Kurzinformationen**

<span id="page-5-0"></span>Dieses Handbuch wurde sorgfältig zusammengestellt, und die in ihm enthaltenen Informationen wurden eingehend geprüft. Zum Zeitpunkt der Veröffentlichung war der Text korrekt. Der Inhalt kann jedoch ohne Ankündigung geändert werden. Bosch Security Systems haftet nicht für Schäden, die direkt oder indirekt auf Fehler, Unvollständigkeit oder Abweichungen zwischen Handbuch und beschriebenem Produkt zurückzuführen sind.

#### **Copyright**

Dieses Handbuch ist geistiges Eigentum von Bosch Security Systems und urheberrechtlich geschützt.

Alle Rechte vorbehalten.

#### **Marken**

Alle in diesem Handbuch verwendeten Hardware- und Softwareproduktnamen können eingetragene Marken sein und müssen entsprechend behandelt werden.

#### **Weitere Informationen**

Weitere Informationen erhalten Sie von Ihrem Bosch Security Systems Vertreter sowie auf unserer Website unter [www.boschsecurity.com.](http://www.boschsecurity.com)

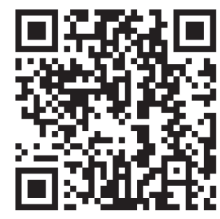

www.boschsecurity.com/xc/en/product-catalog/

### **3 Systemüberblick**

### **3.1 Produktbeschreibung**

<span id="page-6-1"></span><span id="page-6-0"></span>Die FLEXIDOME multi 7000i Kamera wurde für sehr hohe Leistung entwickelt. Sie verfügt über vier unabhängige Imager mit motorisierten Zoom-/Fokusobjektiven. Die Montage ist einfacher und es entstehen weniger Kosten – die Flexibilität bei der Abdeckung wird aber beibehalten. Es können vier Szenen gleichzeitig in einer Kamera angezeigt werden, wodurch sie perfekt für einen großen Überwachungsbereich, Verkehrsknotenpunkte und Gebäudeecken geeignet ist. Wenn die Objektive im rechten Winkel geneigt sind, kann die Kamera sogar einen Bereich von bis zu 360° überwachen. Darüber hinaus kann die Zoom-Funktion der Kamera detaillierte Bilder bei großen Entfernungen liefern.

#### **Produktübersicht**

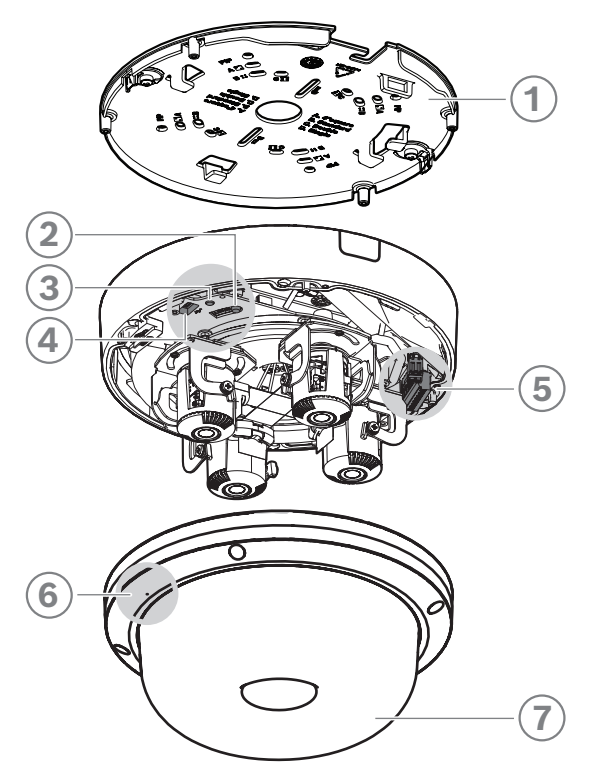

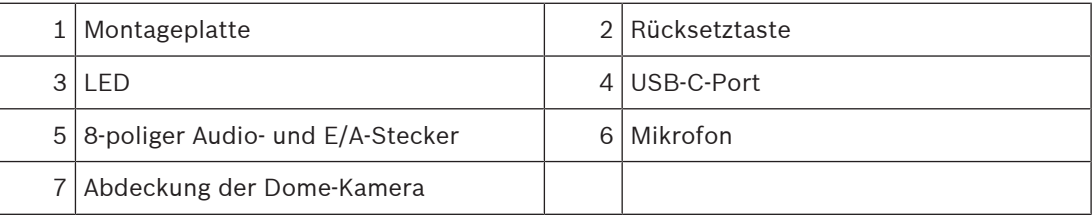

#### **LED-Überblick**

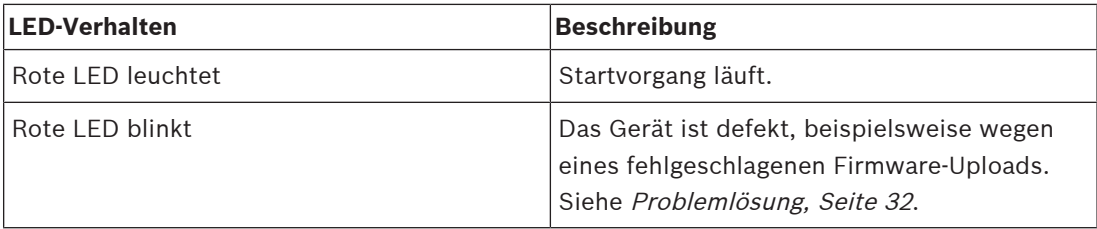

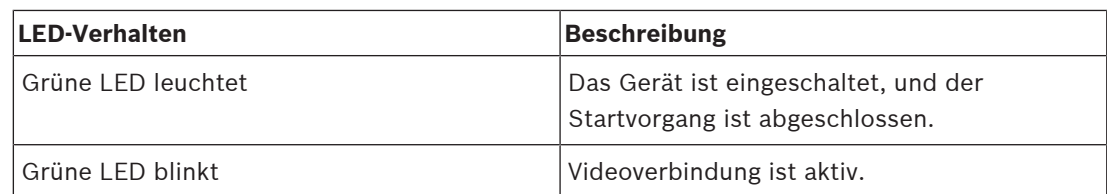

#### **3.2 Vorgesehene Verwendung**

<span id="page-7-0"></span>Die Kamera ist für die Integration als Überwachungskamera in professionelle IP-Videoüberwachungslösungen ausgelegt. Installation, Inbetriebnahme und Betrieb der Kamera dürfen nur von ausgebildeten Fachkräften durchgeführt werden.

Die Verwendung von Überwachungskameras wird durch nationale Gesetze und Vorschriften eingeschränkt. Verwenden Sie die Kamera nur entsprechend dieser Gesetze und Vorschriften.

### **3.3 Verwenden der Kamera**

<span id="page-7-1"></span>Auf die Funktionen der Kamera kann über einen Webbrowser zugegriffen werden. Der Browser ermöglicht die Liveanzeige des Videostreams der Kamera im Schnittstellenfenster. Außerdem können die umfangreichen Einstellungen und Parameter der Kamera über den Browser aufgerufen und geändert werden. Weitere Informationen zur Browser-Schnittstelle finden Sie im Softwarehandbuch.

Die Aufzeichnungs- und Speicherfunktionen der Kamera umfassen die lokale Alarmaufzeichnung sowie die Aufzeichnung auf iSCSI-basierten Systemen. Außerdem kann für die Aufzeichnung und Speicherung der Bosch Video Recording Manager (VRM) verwendet werden. Die Kamera lässt sich problemlos in Kombination mit zahlreichen anderen Aufzeichnungslösungen von Bosch einsetzen.

#### **3.4 Betrieb mit externen Systemen**

<span id="page-7-2"></span>Den einfachsten Zugriff auf die Funktionen der Kamera ermöglicht ein Webbrowser. Im Downloadstore von Bosch gibt es jedoch verschiedene andere kostenlose Anwendungen (siehe unten) zur Anzeige und Steuerung der Kamera.

#### **Downloadstore**

Laden Sie die neuesten Anwendungen und die Firmware hier herunter: <http://downloadstore.boschsecurity.com/>

#### **Configuration Manager**

Konfigurieren Sie mit der Configuration Manager-Anwendung allgemeine Video Client-Einstellungen, wie den Standardpfad für Workstation-Aufzeichnung oder die Nutzung einer IntuiKey-Tastatur.

Wenn Sie mit einem vorkonfigurierten Überwachungssystem arbeiten möchten, konfigurieren Sie das System über die Anwendung Configuration Manager:

- Einfache Konfiguration von grundlegenden Systemeinstellungen über den integrierten Konfigurationsassistenten
- Verwalten von Benutzergruppen und -rechten
- Hinzufügen von Geräten zu Ihrem System und Anordnen in Gruppen

#### **Video Security Client**

Der Video Security Client von Bosch ist eine kostenlose, benutzerfreundliche Videoüberwachungsanwendung und geeignet für die lokale und Fernüberwachung mit IP-Kameras und ‑Anwendungen. Die Software unterstützt bis zu 16 Kameras.

Der Video Security Client verfügt über erweiterte Entzerrungsfunktionen und kann sowohl für clientseitige Entzerrung als auch die Anzeige der verschiedenen Modi verwendet werden.

#### **Bosch Video Client**

Der Bosch Video Client ist eine kostenlose Windows-Anwendung zum Anzeigen, Bedienen, Steuern und Verwalten von Überwachungskameras und -anlagen an entfernten Standorten. Er bietet eine benutzerfreundliche Benutzeroberfläche zur spielend leichten Live-Anzeige mehrerer Kameras, Wiedergabe, forensischen Suche sowie zum Export von Daten.

### **4 Planungsinformationen**

### **4.1 Auspacken**

<span id="page-9-1"></span><span id="page-9-0"></span>Gehen Sie beim Auspacken und bei der weiteren Handhabung dieses Geräts mit Sorgfalt vor. Falls ein Artikel beim Versand beschädigt wurde, benachrichtigen Sie bitte umgehend den Spediteur.

Überprüfen Sie, ob alle erforderlichen Teile enthalten sind. Sollten einzelne Teile fehlen, wenden Sie sich bitte die zuständige Bosch Security Systems Vertretung oder den Kundendienst.

Der Originalkarton ist die sicherste Verpackung zum Transport des Geräts und kann beispielsweise auch zum Einsenden des Geräts zu Reparaturzwecken verwendet werden.

### **4.2 Im Lieferumfang enthaltene Teile**

<span id="page-9-2"></span>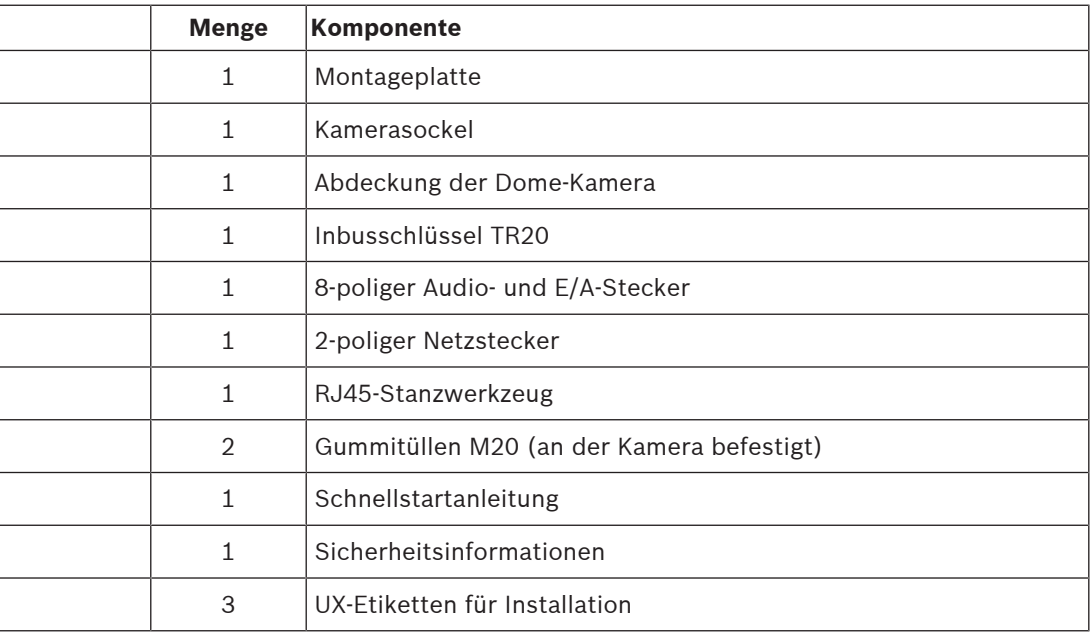

### **4.3 Vorbereitung**

<span id="page-9-3"></span>Bereiten Sie vor der Installation die benötigten Materialien vor, und planen Sie den Installationsvorgang.

#### **Voraussetzungen**

- Nehmen Sie die Komponenten aus dem Karton. Stellen Sie sicher, dass alle erforderlichen Teile enthalten und nicht beschädigt sind.
- Benötigtes Material und Ausrüstung:
	- Vier Schrauben M4 oder M5 und Dübel M4 oder M5; für die Installation mit Kabelkanaladapter (NDA-7051-CA): fünf Schrauben M4 oder M5 und Dübel M4 oder M5
	- Bohrmaschine in entsprechender Größe
	- Schraubendreher und Bit-Halter für TR20-Bit oder der mitgelieferte Inbusschlüssel TR20
	- microSD-Karte (optional) **Hinweis**: Bosch empfiehlt die Verwendung von industriellen microSD-Karten mit Zustandsüberwachung.
	- WLAN-USB-Dongle (NCA-WLAN) für drahtlose Inbetriebnahme (optional) verfügbar ab 2022

**i**

#### **4.4 Netzwerk und PoE+**

#### <span id="page-10-0"></span>**Hinweis!**

Verwenden Sie nur nach PoE+ IEEE 802.3at, Typ 2, Klasse 4 zugelassene Geräte.

Power-over-Ethernet Plus (PoE+) kann zusammen mit einer 24‑VAC‑Stromversorgung angeschlossen werden. Wenn Versorgungsspannung (24 VAC und PoE+ gleichzeitig anliegen, wird die Kamera standardmäßig über PoE+ mit Strom versorgt und wechselt nahtlos zur Versorgungsspannung, wenn die PoE+-Stromversorgung ausfällt. Wenn PoE+ wiederhergestellt ist, wechselt die Kamera nahtlos zurück zu PoE+ als Standard-Stromversorgung.

#### **Kabel**

Kabelspezifikationen finden Sie in [Verkabelung des Kamerasockels, Seite 20](#page-19-0).

### **5 Installation**

### **5.1 Befestigen der Montageplatte**

<span id="page-11-1"></span><span id="page-11-0"></span>Die Montageplatte wird verwendet, um die Kamera auf einer ebenen Fläche zu befestigen. Es stehen unterschiedliche Löcher und Schlitze für verschiedene Montageoptionen zur Verfügung.

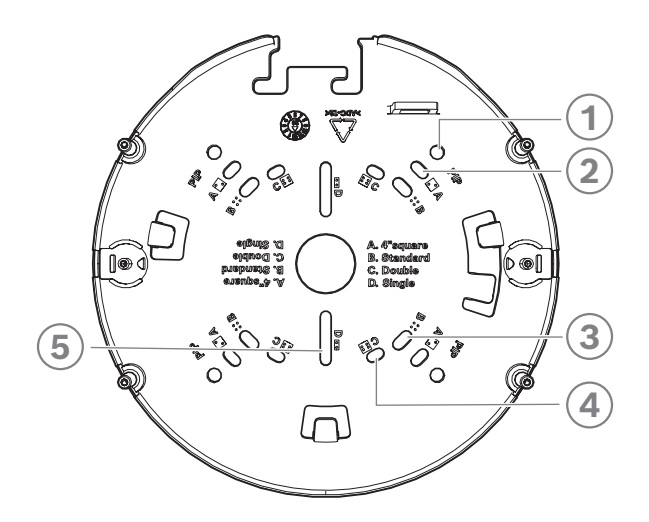

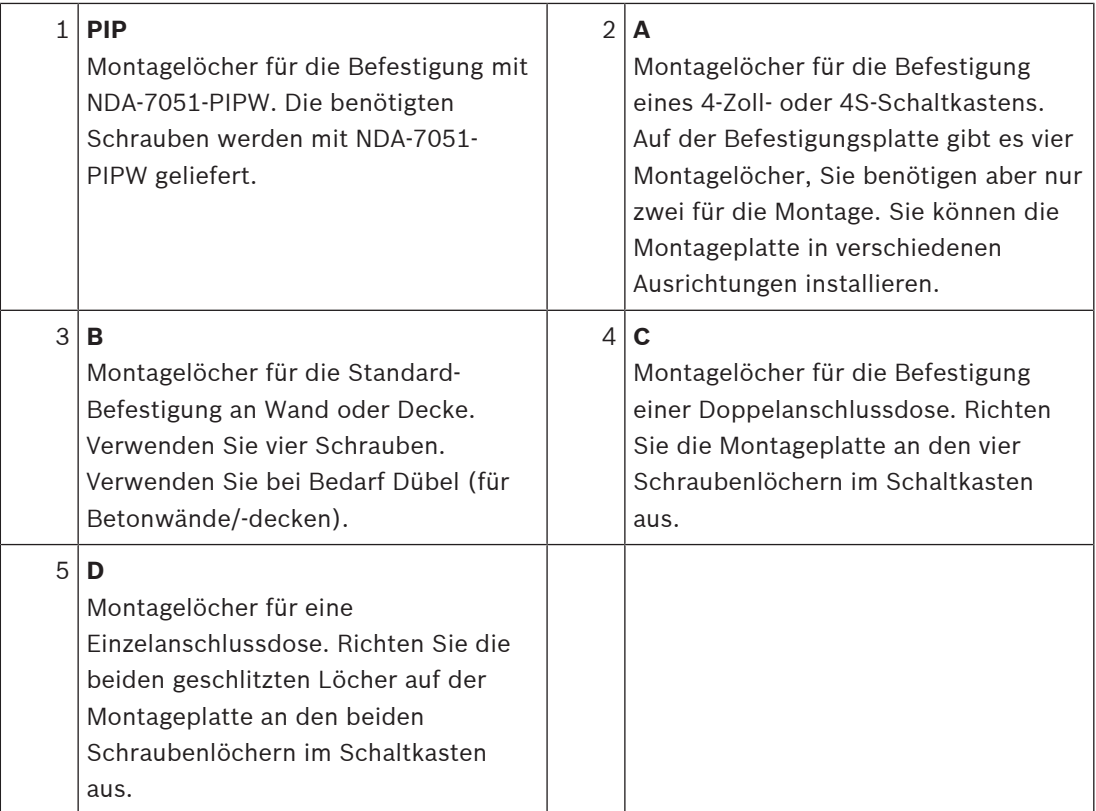

#### **Installationsoptionen**

Die Kamera bietet zwei Konfigurationen für die Aufputzmontage:

– Siehe [Installieren der Montageplatte ohne Kabelkanal, Seite 13](#page-12-0), wenn sich die Kabel nicht außen an der Oberfläche befinden.

– Siehe [Installieren der Montageplatte mit Kabelkanaladapter\(NDA-7051-CA\), Seite 13](#page-12-1), wenn sich die Kabel außen an der Oberfläche befinden.

Darüber hinaus bietet die Kamera in Kombination mit verfügbarem Zubehör verschiedene Befestigungsoptionen. Informationen zu verfügbarem Zubehör finden Sie im Kapitel [Optionales Montagezubehör, Seite 26](#page-25-1).

#### **Hinweis!**

Die Dübel und Schrauben für die Aufputzmontage sind nicht im Lieferumfang der Kamera enthalten.

**i**

#### **5.1.1 Installieren der Montageplatte ohne Kabelkanal**

- <span id="page-12-0"></span>1. Nehmen Sie die Montageplatte aus der Verpackung.
- 2. Positionieren Sie die Montageplatte mit dem mittleren Loch auf der Oberseite des Kabelaustritts an der Oberfläche, und markieren Sie die Positionen der Schraubenlöcher auf der Oberfläche.

Verwenden Sie für die Standardmontage die mit B gekennzeichneten Montagelöcher auf der Montageplatte. Verwenden Sie für eine andere Montageart, z. B. auf einem Schaltkasten, andere Montagelöcher. Weitere Informationen finden Sie im Kapitel [Befestigen der Montageplatte, Seite 12](#page-11-1).

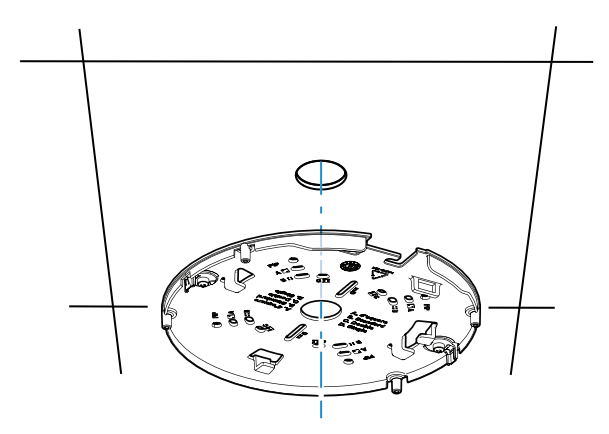

- 3. Bohren Sie die 4 Löcher mit einer Durchmesserbohrung, die für die Schrauben mit 5 bis 6 mm und die Dübel geeignet ist.
- 4. Schieben Sie die vier Dübel in die Löcher.
- 5. Ziehen Sie das Kabel durch das mittlere Loch der Montageplatte.
- 6. Befestigen Sie die Montageplatte mit vier Schrauben an der Oberfläche. Ziehen Sie die Schrauben mit einem Drehmoment von 4 bis 7 Nm an.

#### **5.1.2 Installieren der Montageplatte mit Kabelkanaladapter(NDA-7051-CA)**

<span id="page-12-1"></span>Verwenden Sie für die Montage mit Kabelkanälen den NDA-7051-CA Kabelkanaladapter M25 (separat erhältlich). NDA-7051-CA enthält 5 Kabelkanaladapter. Verwenden Sie einen Kabelkanaladapter pro Kamera.

- 1. Nehmen Sie einen Kabelkanaladapter aus dem Karton.
- 2. Markieren Sie die Position des Lochs auf der Oberfläche.
- 3. Bohren Sie das Loch mit einem Bohrer mit dem entsprechenden Durchmesser.
- 4. Schieben Sie einen Dübel in das Loch.

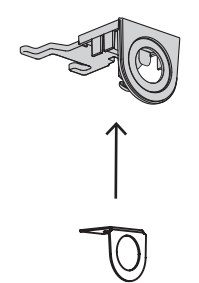

- 5. Führen Sie das Kabel durch das Loch in der Kabelzuführungsplatte.
- 6. Befestigen Sie die Kabelzuführungsplatte mit dem Adapter an der Oberfläche. Verwenden Sie dazu eine 5–6 mm große Schraube.
- 7. Nehmen Sie die Montageplatte aus der Verpackung.
- 8. Markieren Sie die Positionen der Löcher auf der Oberfläche. Die Kabelzuführung kann nur an einer Seite der Montageplatte montiert werden. Stellen Sie sicher, dass die Platte entsprechend positioniert ist.

Verwenden Sie für die Standardmontage die mit B gekennzeichneten Montagelöcher auf der Montageplatte. Verwenden Sie für eine andere Montageart, z. B. auf einem Schaltkasten, andere Montagelöcher. Weitere Informationen finden Sie im Kapitel [Befestigen der Montageplatte, Seite 12](#page-11-1).

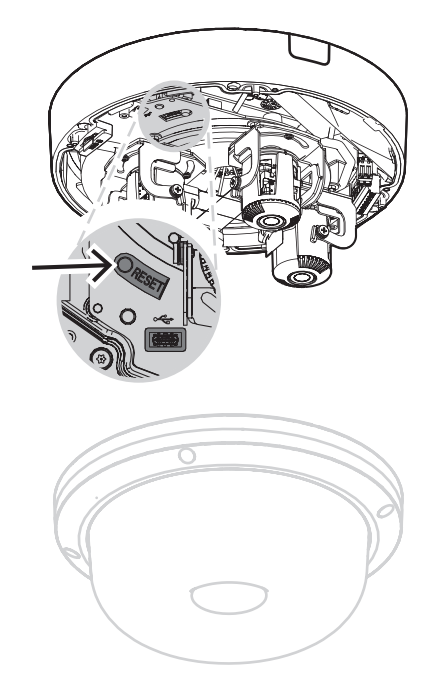

- 9. Bohren Sie die 4 Löcher mit einer Durchmesserbohrung, die für die Schrauben mit 5 bis 6 mm und die Dübel geeignet ist.
- 10. Schieben Sie die vier Dübel in die Löcher.
- 11. Befestigen Sie die Montageplatte mit vier Schrauben an der Oberfläche. Ziehen Sie die Schrauben mit einem Drehmoment von 4 bis 7 Nm an.

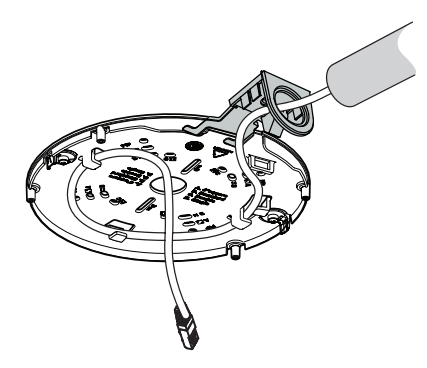

12. Installieren Sie die Kabelzuführungsabdeckung mit der Schraube an der Kabelzuführungsplatte. Ziehen Sie die Schraube mit dem Inbusschlüssel TR20 mit einem Drehmoment von 1,4 bis 2 Nm an.

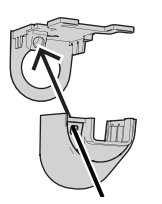

### **5.2 Installieren des Kamerasockels**

#### **5.2.1 Vor der Installation**

- <span id="page-14-1"></span><span id="page-14-0"></span>1. Nehmen Sie den Kamerasockel aus der Verpackung.
- 2. Wenn die Montageplatte mit der Kabelzuführung montiert wurde, entfernen Sie die Klappe am Kamerasockel (siehe Abbildung). Bewahren Sie die Schraube und die Abdeckung auf.

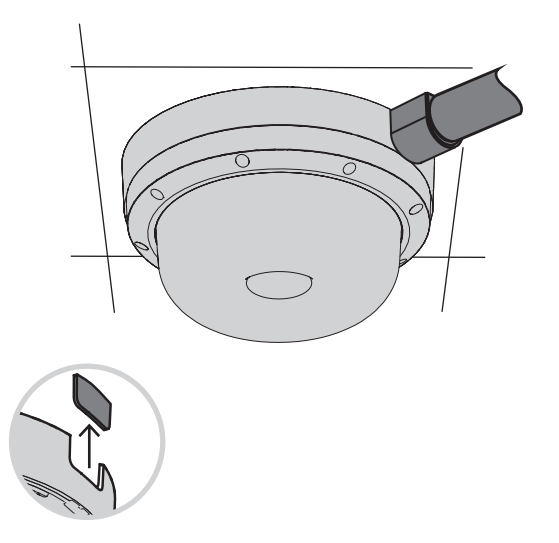

#### **Lokaler Speicher**

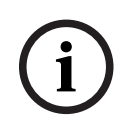

#### **Hinweis!**

Bosch empfiehlt die Verwendung von industriellen microSD-Karten mit Zustandsüberwachung.

1. Setzen Sie bei Bedarf eine microSD-Karte in den microSD-Steckplatz ein.

- 2. Drücken Sie fest auf die microSD-Karte, bis sie im Steckplatz einrastet.
- 3. Drücken Sie die Karte zum Entnehmen so weit in den Steckplatz, bis sie entriegelt und herausgeschoben wird. Nehmen Sie sie dann aus dem SD-Steckplatz.

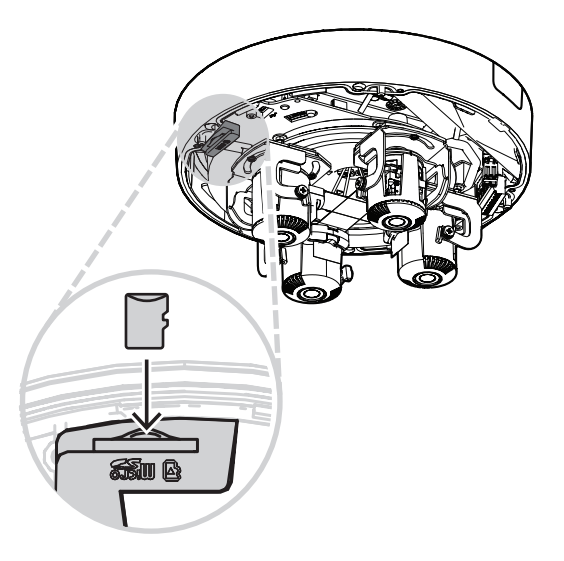

#### **Erdung**

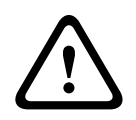

#### **Warnung!** Nur für Elektrofachkräfte!

Arbeiten an elektrischen Geräten dürfen nur von qualifizierten Technikern ausgeführt werden.

So erden Sie die Kamera:

- 1. Entfernen Sie die Schraube von der Unterseite des Kamerasockels.
- 2. Befestigen Sie den Ringanschluss (nicht im Lieferumfang der Kamera enthalten) an der Schraube.
- 3. Halten Sie den Kamerasockel und bringen Sie die Schraube mit dem Erdungskabel an.

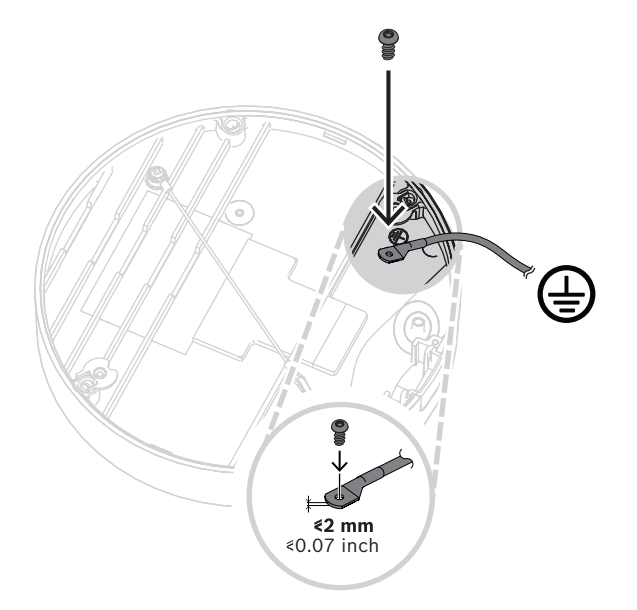

#### **5.2.2 Installationsschritte**

<span id="page-15-0"></span>1. Führen Sie das Kabel des Kamerasockels durch den Haken an der Montageplatte, um diesen während der Installation zu sichern.

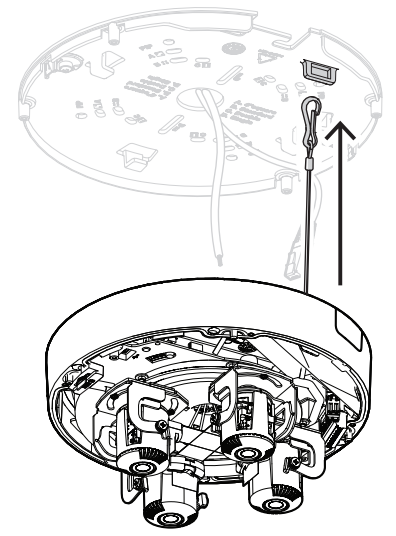

2. Setzen Sie das Werkzeug für RJ-45 auf das Netzwerkkabel.

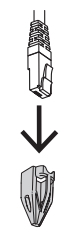

- 3. Entfernen Sie die Schläuche aus den Gummitüllen M20.
- 4. Legen Sie eine Gummitülle M20 auf den Rand des Werkzeugs für RJ-45.

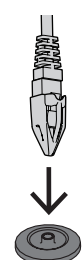

- 5. Ziehen Sie das RJ45-Stanzwerkzeug zusammen mit dem Netzwerkkabelanschluss durch die Gummitülle M20. Lassen Sie etwa 13 cm Platz zwischen der Tülle und dem Ende des Kabels.
- 6. Entfernen Sie das Werkzeug für RJ-45.

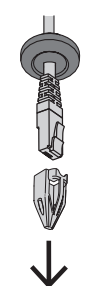

- 7. Legen Sie die andere Gummitülle M20 auf den Rand der zusätzlichen Anschlusskabel. Lassen Sie mindestens 5 cm Platz zwischen der Tülle und dem Ende des Kabels.
- 8. Ziehen Sie die Gummitüllen M20 an beiden Kabeln leicht zurück, um sicherzustellen, dass der Isolierschlauch zur Quelle der Kabel zeigt.

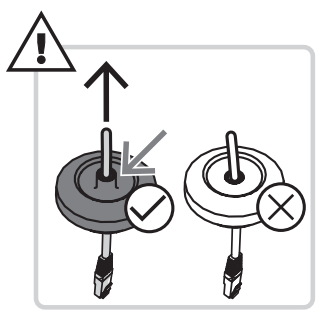

- 9. Führen Sie das Netzwerkkabel durch den Netzwerkkabeleingang.
- 10. Führen Sie das zusätzliche Anschlusskabel durch den anderen Kabeleingang.

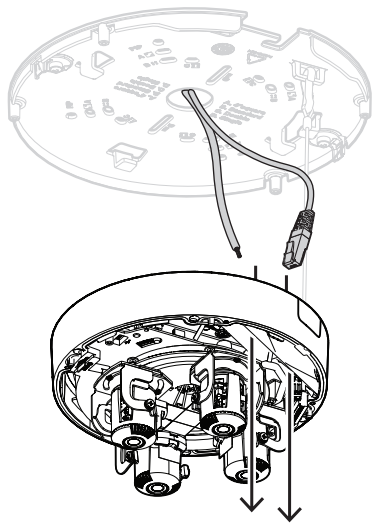

11. Befestigen Sie die Gummitüllen M20 in beiden Kabeleingängen, um sicherzustellen, dass diese fest geschlossen sind.

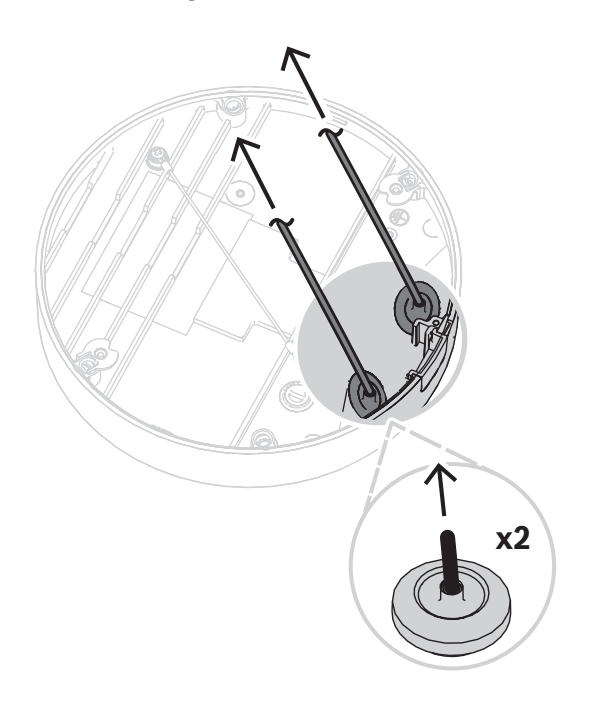

12. Legen Sie das Kabel ggf. in einer Schleife auf die Haken der Montageplatte.

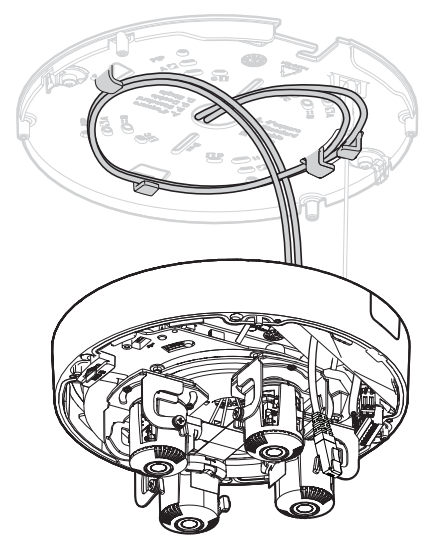

13. Positionieren Sie den Kamerasockel so auf der Montageplatte, dass die Schraubenlöcher des Kamerasockels und der Montageplatte übereinander liegen. Drücken Sie den Kamerasockel leicht auf die Montageplatte, bis Sie ein Klicken hören/spüren. Stellen Sie sicher, dass der Kamerasockel befestigt ist.

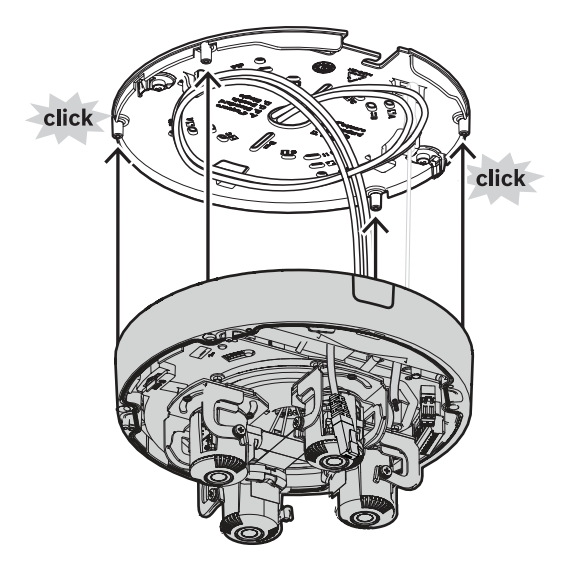

14. Ziehen Sie die vier unverlierbaren Schrauben der Schraubenlöcher im Kamerasockel mit einem Drehmoment von 4 bis 7 Nm an.

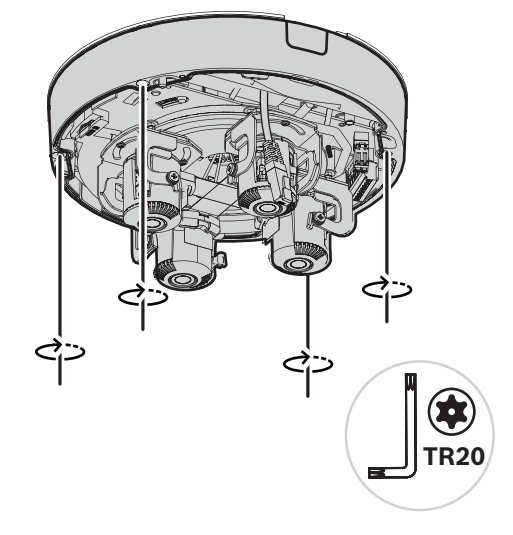

#### **5.2.3 Verkabelung des Kamerasockels**

#### <span id="page-19-0"></span>**Netzwerkverbindung**

1. Verbinden Sie das Netzwerkkabel mit dem Netzwerkanschluss.

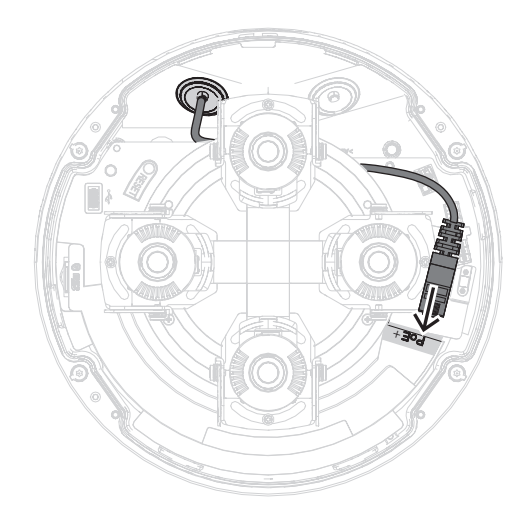

#### **Zusatzanschlüsse – Stromanschluss**

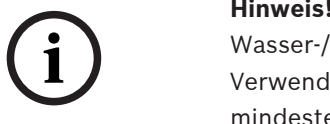

#### **Hinweis!**

Staubschutz gemäß IP66 len Sie für Wasser‑/Staubschutz gemäß IP66 Kabel mit einem Durchmesser von mindestens 5 mm.

# **i**

#### **Hinweis!**

Wasser-/Staubschutz gemäß IP66 Wenn Sie die Zusatzanschlüsse auf zwei Kabel aufteilen, bevor Sie sie durch die Gummitülle M20 führen, verliert die Kamera den Wasser-/Staubschutz gemäß IP66. Führen Sie nur ein Kabel durch die Gummitülle M20, um den Wasser-/Staubschutz gemäß IP66 zu gewährleisten.

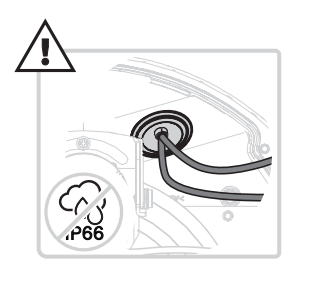

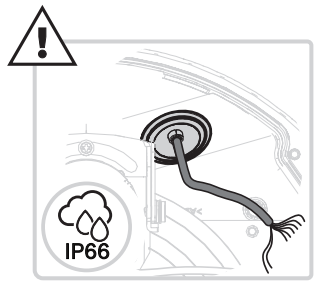

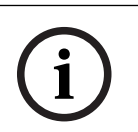

#### **Hinweis!**

Wenn PoE+ nicht verfügbar ist, verwenden Sie ein 24-VAC-Netzteil.

- 1. Entfernen Sie 8 mm der Isolierung der Stromleiter.
- 2. Schließen Sie die Spannungsdrähte an den 2-poligen Netzanschluss an.
- 3. Schließen Sie den 2-polige Netzanschluss am Netzanschluss des Kamerasockels an.

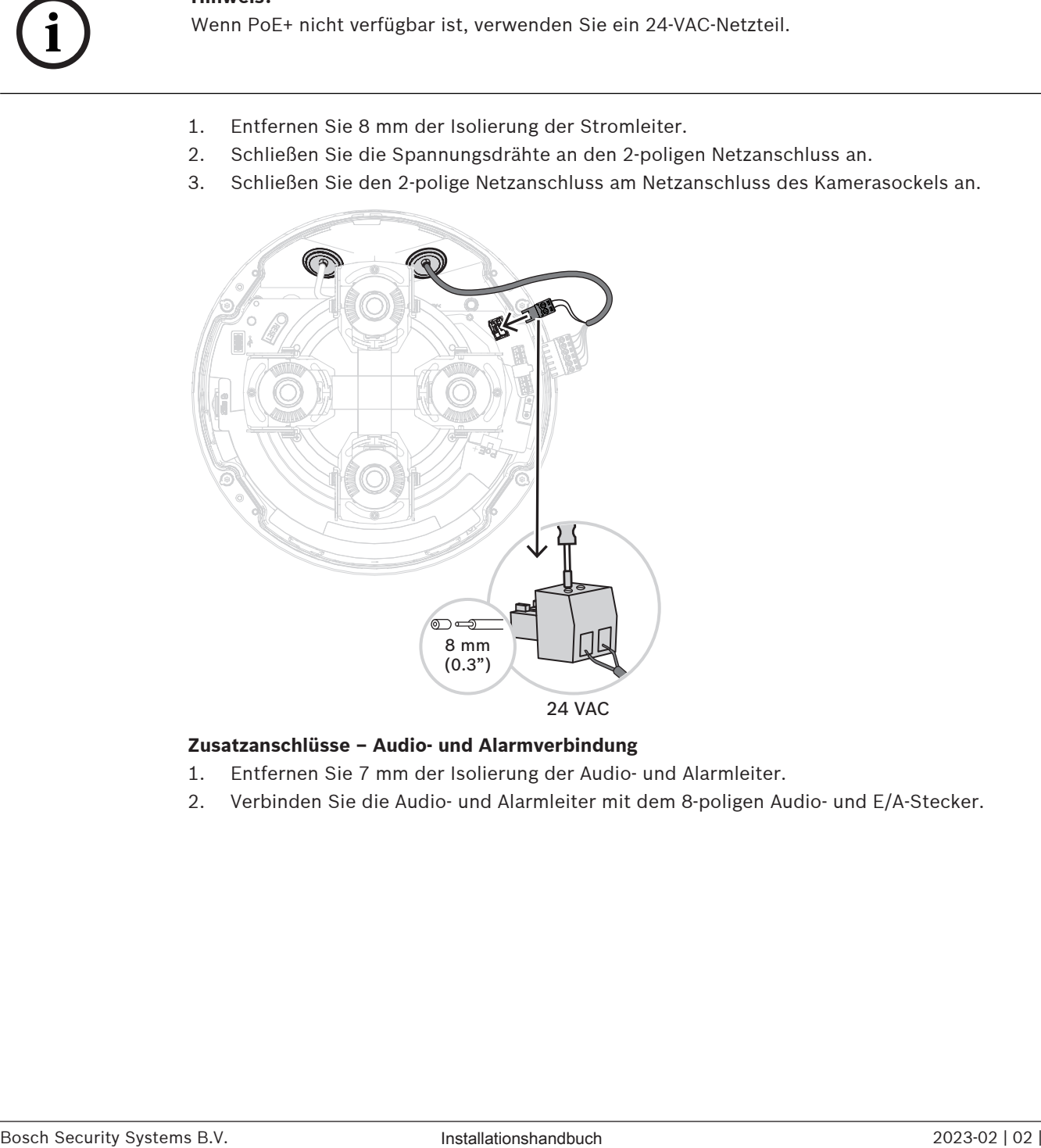

#### **Zusatzanschlüsse – Audio- und Alarmverbindung**

- 1. Entfernen Sie 7 mm der Isolierung der Audio- und Alarmleiter.
- 2. Verbinden Sie die Audio- und Alarmleiter mit dem 8-poligen Audio- und E/A-Stecker.

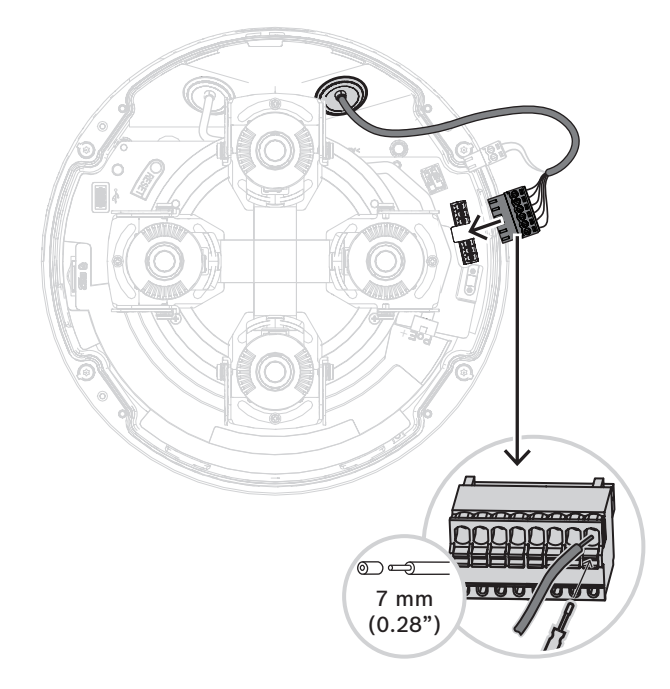

<span id="page-21-0"></span>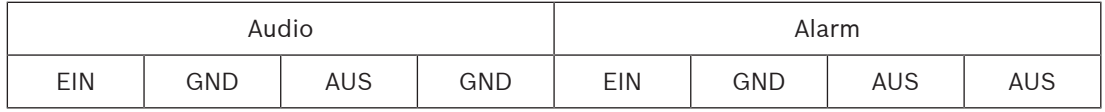

#### **5.2.4 Anschließen eines drahtlosen USB-Dongle**

**2023**<br>
2023<br>
2023<br>
2023 **Anschließen eines drahtlosen USB-Dongle**<br>
2023<br>
2023 augestattet, sodass der Installateur die Erstkonfiguration ganz einfach<br>
2023 augestattet, sodass der Installateur die Erstkonfiguration ganz Die Kamera ist mit einem USB-C-Anschluss für einen WLAN-USB-Dongle (separat erhältlich, verfügbar ab 2022) ausgestattet, sodass der Installateur die Erstkonfiguration ganz einfach kabellos durchführen kann. Über ein Mobilgerät, auf dem die App "Bosch Project Assistant" installiert ist, können Sie die Ersteinrichtung vornehmen und das Objektiv zoomen, um die richtige Szene zu finden.

1. Schließen Sie den drahtlosen USB-Dongle mit einem Kabel an den USB-C-Port am Kamerasockel an.

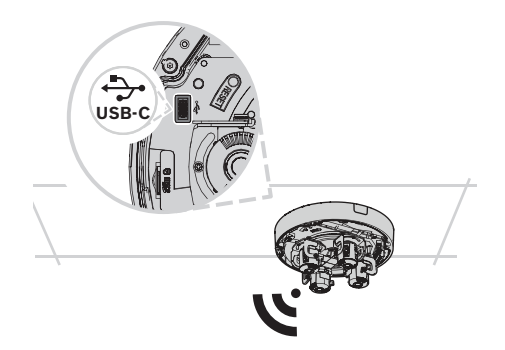

Weitere Informationen zum Bosch Project Assistant finden Sie unter [Bosch Project Assistant,](#page-30-1) [Seite 31](#page-30-1).

### **5.3 Einstellen der Position der vier einzelnen Objektive**

<span id="page-21-1"></span>Sie können die Position der einzelnen Multi-Imager-Objektive individuell festlegen, um maximale Flexibilität zu erreichen.

Sie können die folgenden Objektivjustierungen über 4 Achsen vornehmen:

1. [Schwenken der vier einzelnen Objektive über den Ring, Seite 23](#page-22-0): 0° bis 360°

- 2. [Neigen der vier einzelnen Objektive, Seite 23](#page-22-1): 0° bis 105°
- 3. [Drehen der vier einzelnen Objektive, Seite 24](#page-23-0): ‑20° bis 20°
- 4. [Rollen der vier einzelnen Objektive, Seite 25](#page-24-0): -90° bis 90°

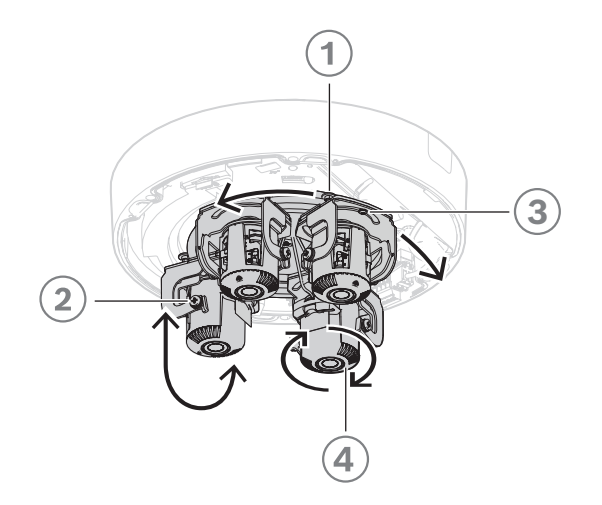

#### **5.3.1 Schwenken der vier einzelnen Objektive über den Ring**

<span id="page-22-0"></span>1. Schwenken Sie die vier einzelnen Objektive, um die gewünschte Position festzulegen. Sie können über den integrierten Transportring 0° bis 360° in der Kamera schwenken.

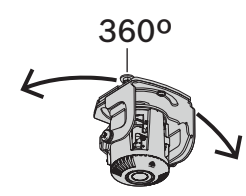

2. Um die Kamera in eine optimale Position mit 360°-Überblick einzustellen, schwenken Sie die vier einzelnen Objektive so, dass die weißen Dreiecksymbole an den Schrauben ausgerichtet sind. Für eine optimale Position mit 360°-Überblick müssen Sie die Objektive auch um mindestens 20° neigen, um überlappende Bilder zu erhalten. Siehe [Neigen der](#page-22-1) [vier einzelnen Objektive, Seite 23](#page-22-1).

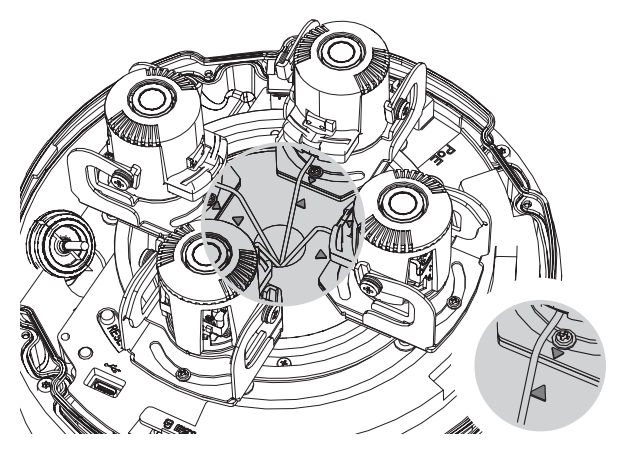

#### **5.3.2 Neigen der vier einzelnen Objektive**

<span id="page-22-1"></span>1. Neigen Sie die vier einzelnen Objektive, um die gewünschte Position festzulegen. Sie können einen Neigewinkel von 0° bis 105° einstellen.

 $0^{\circ}$  ~ 105 $^{\circ}$ x2

2. Wenn Sie die vier einzelnen Objektive auf eine Neigung von 90° einstellen, d. h. dass das Objektiv bei Deckenmontage senkrecht nach unten gerichtet ist, stellen Sie sicher, dass der weiße Punkt in der Mitte des größeren Objektivhalters an der Kante des kleineren Objektivhalters ausgerichtet ist.

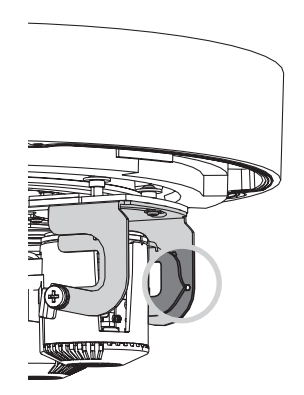

3. Neigen Sie die vier Objektive nur soweit, dass der weiße Punkt an der Kante des Objektivhalters am weißen Dreieck ausgerichtet ist. Bei einer stärkeren Neigung kann das Bild teilweise unscharf werden. Verwenden Sie diese Position nur in bestimmten Anwendungsfällen oder wenn das Objektiv vollständig heranzoomen soll.

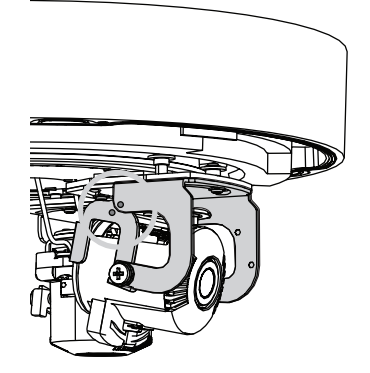

- 4. Für überlappende 360°-Bilder muss der Neigewinkel von der Decke aus mindestens 20° bis 62° betragen:
	- 20°: Die untere Hälfte der Bilder zeigt eine Überlappung.
	- 62°: kompletter 360°-Überblick mit nebeneinander liegender Überlappung und ohne tote Winkel

#### **5.3.3 Drehen der vier einzelnen Objektive**

<span id="page-23-0"></span>1. Drehen Sie die vier einzelnen Objektive im Kamerasockel, um die gewünschte Position festzulegen. Sie können sie zwischen ‑20° und 20° drehen.

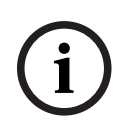

#### **Hinweis!**

Mechanisch lässt sich jedes der vier Objektive zwischen ‑45° und 45° drehen, aber dann können Sie die Abdeckung der Dome-Kamera nicht mehr schließen. Drehen Sie die Objektive nicht über ‑20° oder 20° hinaus.

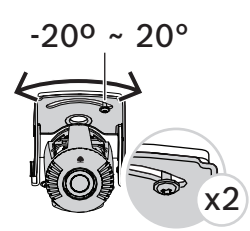

2. Um die Kamera in eine optimale Position mit 360°-Überblick einzustellen, drehen Sie die vier einzelnen Objektive so, dass die weißen Dreiecksymbole aneinander ausgerichtet sind.

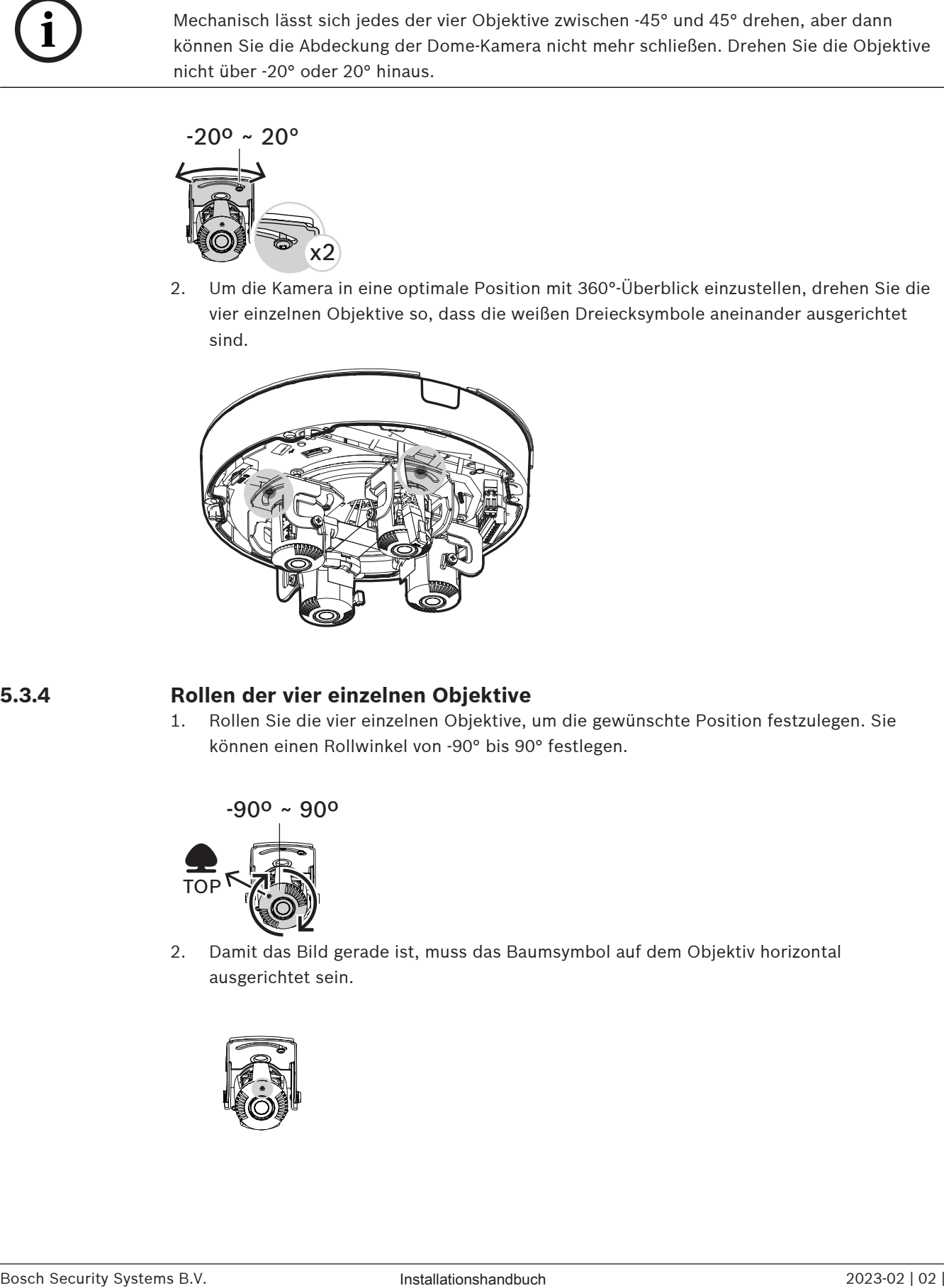

#### **5.3.4 Rollen der vier einzelnen Objektive**

<span id="page-24-0"></span>1. Rollen Sie die vier einzelnen Objektive, um die gewünschte Position festzulegen. Sie können einen Rollwinkel von -90° bis 90° festlegen.

-90º ~ 90º TOP

2. Damit das Bild gerade ist, muss das Baumsymbol auf dem Objektiv horizontal ausgerichtet sein.

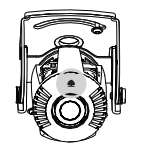

#### **Hinweis!**

Stellen Sie keinen Rollwinkel größer als 90° ein. Drücken Sie nicht über den Objektivstopp hinaus, um Beschädigungen zu verhindern.

#### **5.4 Installieren der Abdeckung der Dome-Kamera**

- <span id="page-25-0"></span>1. Positionieren Sie die Abdeckung des Kamera-Domes auf dem Kamerasockel, sodass die Dreiecksymbole am Kamerasockel und an der Abdeckung des Kamera-Domes aneinander ausgerichtet sind.
- 2. Ziehen Sie die vier unverlierbaren Schrauben der Schraubenlöcher in der Abdeckung der Dome-Kamera mit einem Drehmoment von 4 bis 7 Nm an.

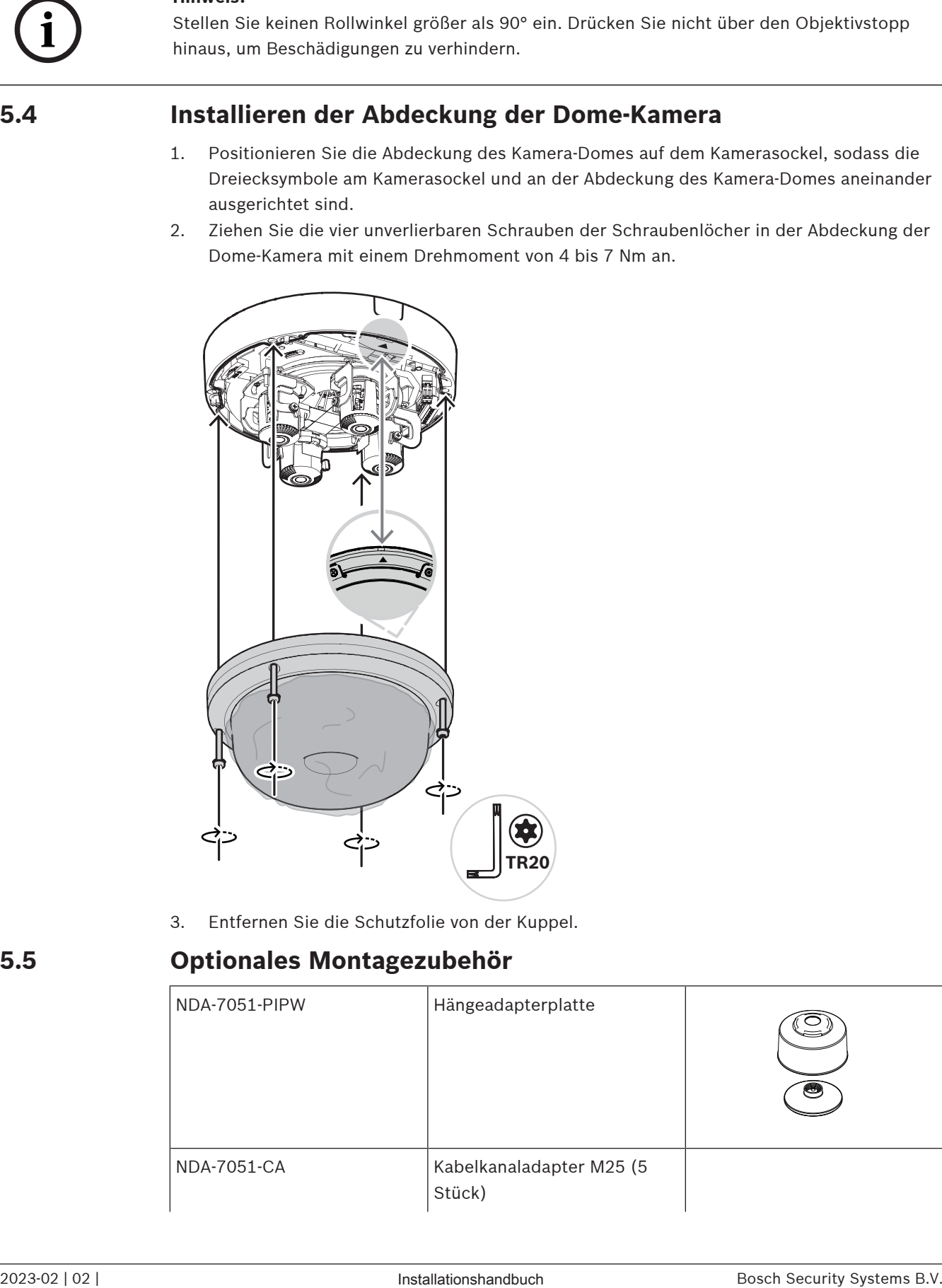

3. Entfernen Sie die Schutzfolie von der Kuppel.

### **5.5 Optionales Montagezubehör**

<span id="page-25-1"></span>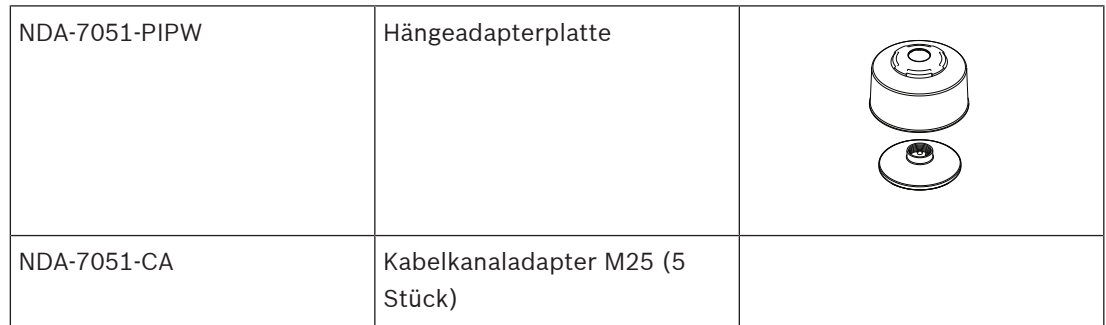

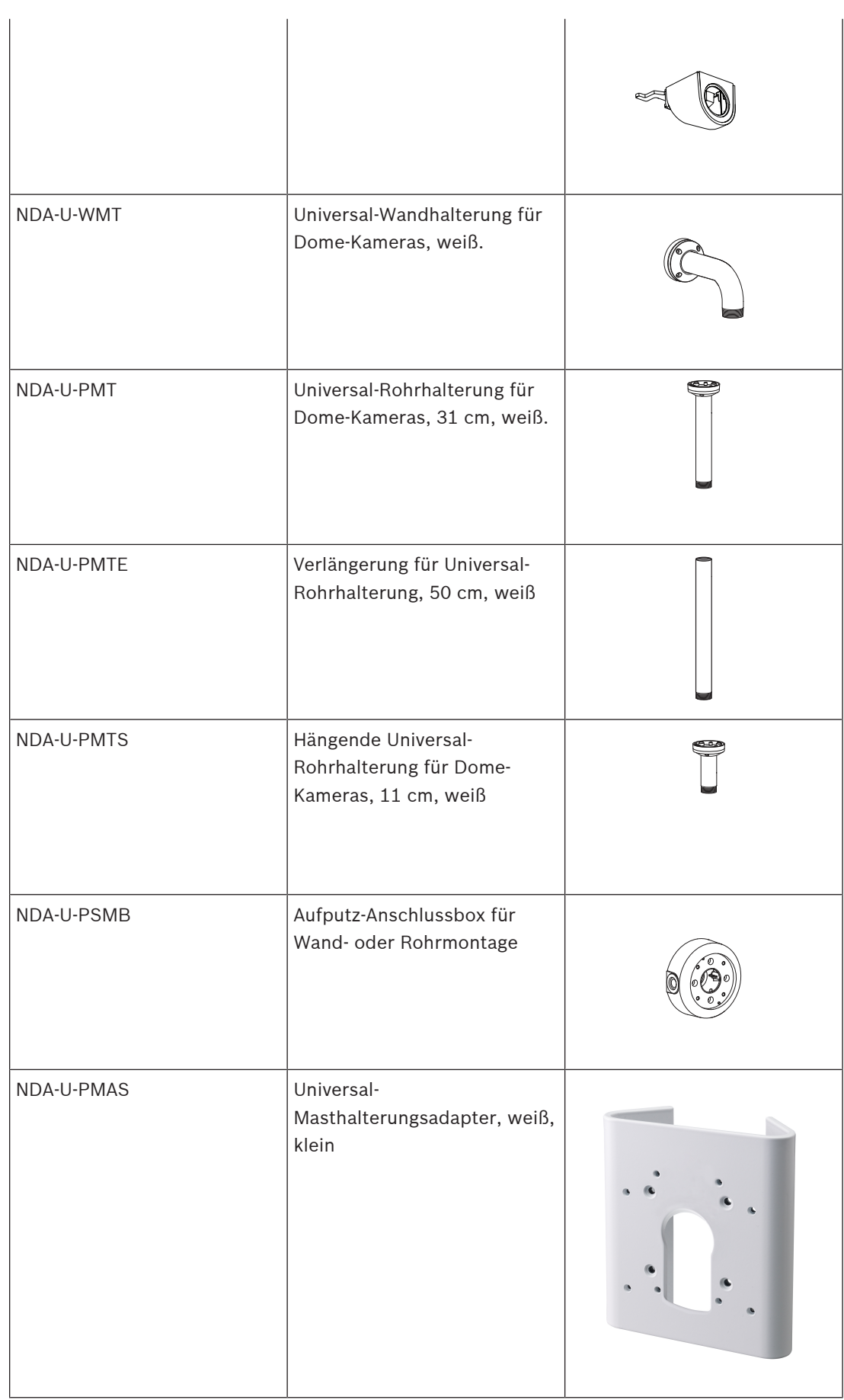

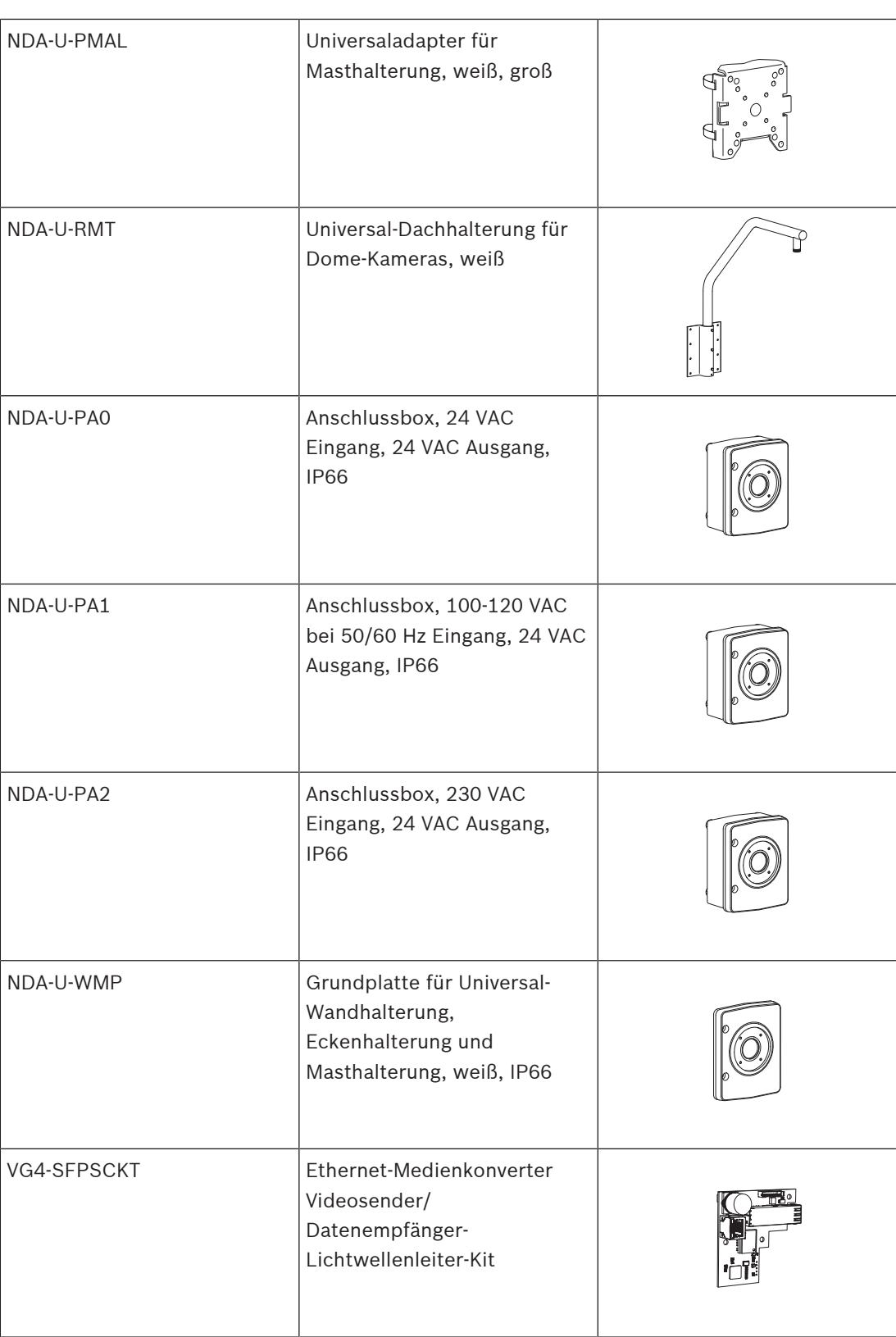

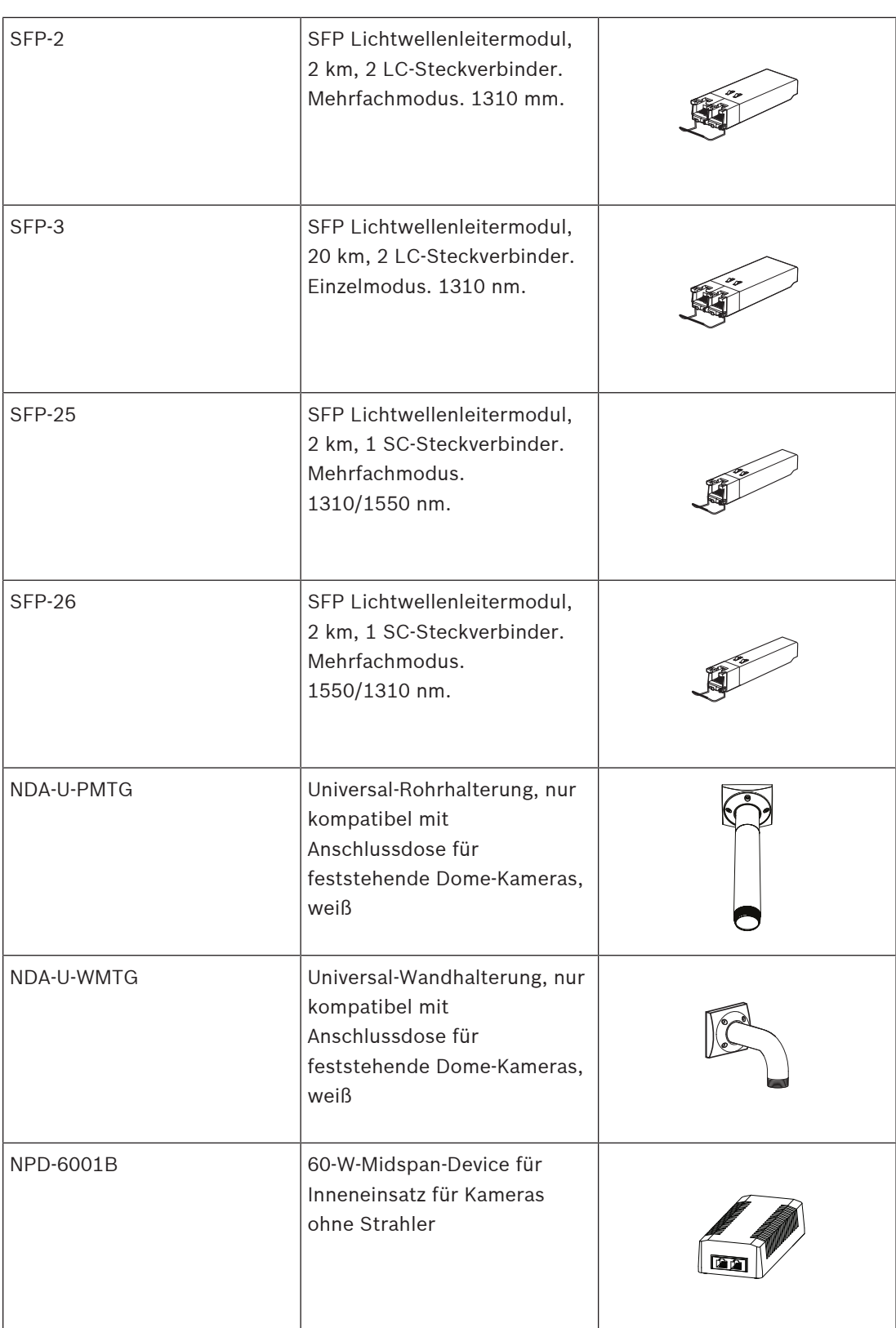

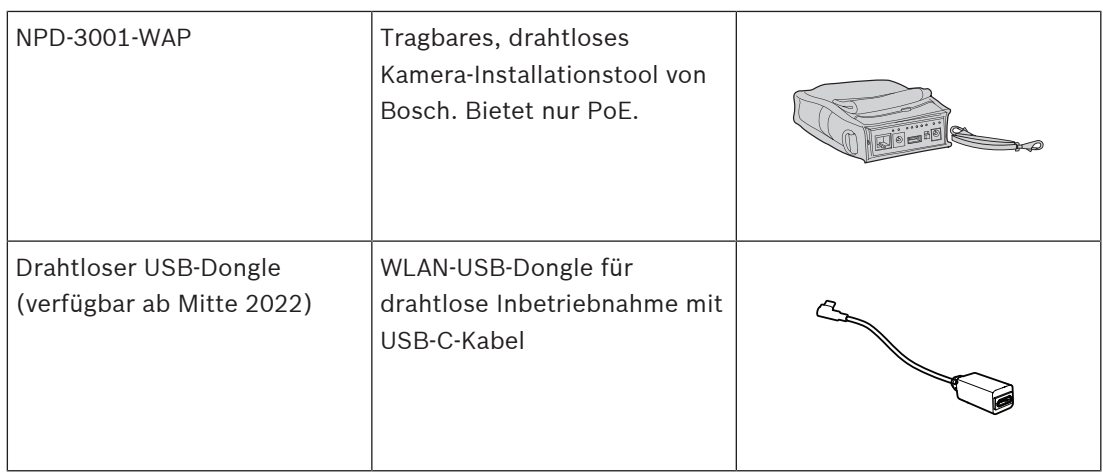

### **6 Konfiguration**

### **6.1 Bosch Project Assistant**

<span id="page-30-1"></span><span id="page-30-0"></span>Wenn Sie einen drahtlosen USB-Dongle angeschlossen haben, können Sie die Erstkonfiguration drahtlos über die Bosch Project Assistant-App auf einem Mobilgerät (iOS, Windows oder Android) durchführen.

1. Laden Sie die App Project Assistant herunter.

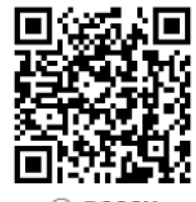

**BOSCH** 

2. Konfigurieren Sie das Gerät entsprechend Ihren Anforderungen. Wenn Sie Hilfe benötigen, sehen Sie das Video mit schrittweisen Anleitungen an.

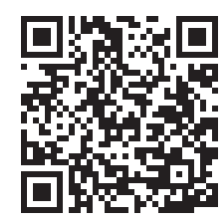

Weitere Informationen zum Anschließen eines drahtlosen USB-Dongles finden Sie unter [Anschließen eines drahtlosen USB-Dongle, Seite 22](#page-21-0).

## **7 Problembehandlung**

### **7.1 Problemlösung**

<span id="page-31-1"></span><span id="page-31-0"></span>Die nachfolgende Tabelle soll Ihnen helfen, Störungsursachen zu identifizieren und wenn möglich zu beseitigen.

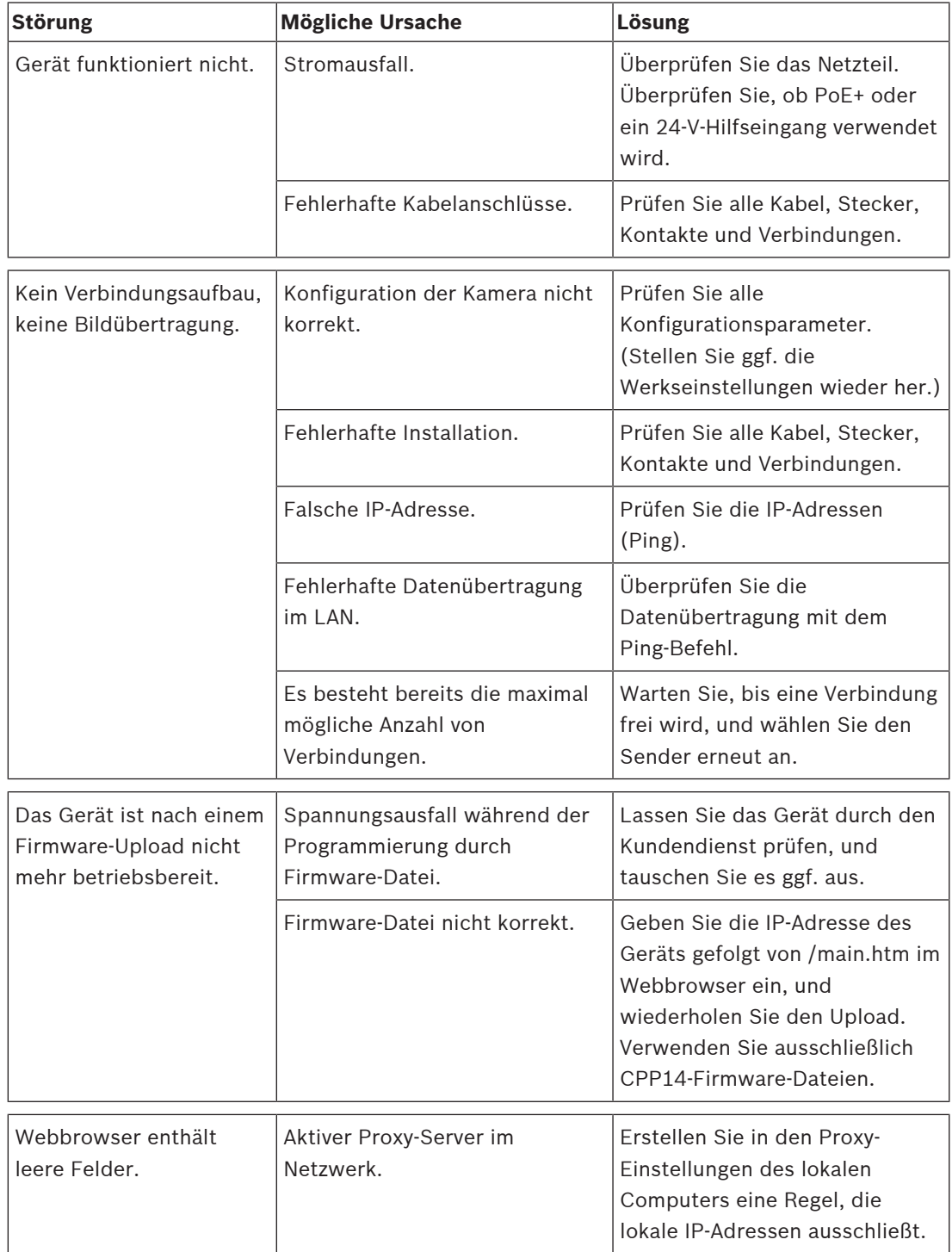

### **7.2 Testen des Netzwerks**

<span id="page-31-2"></span>Mithilfe des Ping-Befehls können Sie die Verbindung zwischen zwei IP-Adressen testen. So lässt sich überprüfen, ob ein Gerät im Netzwerk aktiv ist.

- 1. Öffnen Sie die DOS-Eingabeaufforderung.
- 2. Geben Sie den Befehl *ping* gefolgt von der IP-Adresse des Geräts ein.

Wenn das Gerät gefunden wird, wird die Meldung "Reply from ... " gefolgt von der Anzahl der gesendeten Bytes und der Übertragungsdauer in Millisekunden angezeigt. Andernfalls besteht über das Netzwerk kein Zugriff auf das Gerät. Dies kann folgende Ursachen haben:

- Das Gerät ist nicht korrekt an das Netzwerk angeschlossen. Überprüfen Sie in diesem Fall die Kabelverbindungen.
- Das Gerät ist nicht korrekt in das Netzwerk integriert. Überprüfen Sie die IP-Adresse, die Subnetzmaske und die Gateway-Adresse.

### **7.3 Kundendienst**

<span id="page-32-0"></span>Falls eine Störung nicht behoben werden kann, wenden Sie sich an Ihren Lieferanten oder Systemintegrator oder direkt an den Kundendienst von Bosch Security Systems. Sie können sich auf einer Serviceseite die Versionsnummern der internen Firmware anzeigen lassen. Notieren Sie diese Angaben, bevor Sie sich an den Kundendienst wenden.

- 1. Geben Sie in der Adresszeile des Browsers nach der IP-Adresse der Kamera /version ein, z. B.: 192.168.0.80/version.
- 2. Notieren Sie alle Angaben, oder drucken Sie die Seite aus.

### **8 Wartung**

#### **8.1 Reinigung**

#### <span id="page-33-1"></span><span id="page-33-0"></span>**Reinigen der Kuppel**

Wenn die Kuppel gereinigt werden muss, sollten Sie wie im Folgenden beschrieben vorgehen und dabei alle Warnungen in der weiter unten aufgeführten Hinweisliste beachten.

#### **Reinigen des Kuppelinneren**

Die extrem empfindliche Innenoberfläche darf nicht abgerieben oder mit einem Tuch entstaubt werden. Verwenden Sie saubere, trockene Druckluft, vorzugsweise aus der Sprühdose, um Staub von der Innenoberfläche zu entfernen.

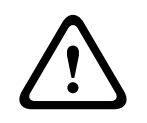

#### **Warnung!**

Verwenden Sie keine alkoholhaltigen Lösungsmittel zur Reinigung der Kuppel. Dies führt zu einer Eintrübung der Oberfläche und im Laufe der Zeit zu einer forcierten Alterung, sodass die Kuppel spröde wird.

#### **Reinigen der Kuppelaußenfläche**

Das Äußere der Kuppel ist mit einer widerstandsfähigen Schutzbeschichtung versehen. Bei der Reinigung dürfen Sie nur Reinigungsmittel und Tücher verwenden, die für die Reinigung von Sicherheitsglasobjektiven geeignet sind. Trocknen Sie die Kuppel sorgfältig mit einem trockenen, nicht scheuernden Tuch ab, um Wasserflecken zu vermeiden. Verwenden Sie für die Kuppel auf keinen Fall scheuernde Materialien oder Reinigungsmittel.

Bosch empfiehlt die Reinigung der Kuppelaußenseite mit der Kunststoffpolitur NOVUS Nr. 1 (oder einem gleichwertigen Reinigungsmittel). Beachten Sie dabei immer die Anweisungen des Herstellers. Informationen zur Bestellung oder Händlersuche erhalten Sie unter [www.novuspolish.com](http://www.novuspolish.com/).

#### **Warnhinweise**

- Reinigen Sie die Kuppel nicht in der prallen Sonne oder an sehr heißen Tagen.
- Verwenden Sie zur Reinigung der Kuppel keine scheuernden oder stark alkalischen Reiniger.
- Verwenden Sie zum Reinigen der Kuppel keine Rasierklingen oder andere scharfe Gegenstände.
- Verwenden Sie zur Reinigung der Kuppel kein Benzol, Benzin oder Tetrachlorkohlenstoff.

#### **Objektivreinigung**

Eine optimale Leistung ist nur gewährleistet, wenn das Objektiv sauber ist. Entfernen Sie daher Staub, Fett und Fingerabdrücke von der Objektivoberfläche. Achten Sie beim Reinigen des Objektivs darauf, nicht die spezielle Beschichtung zu beschädigen, die Lichtreflexionen minimiert.

- Entfernen Sie Staub mit einem Luftpinsel oder einer fettfreien weichen Bürste.
- Wassertropfen können Sie mit einem sauberen, fusselfreien Tuch vom Objektiv entfernen.
- Verwenden Sie spezielle Reinigungstücher für Objektive oder ein mit einer Reinigungsflüssigkeit getränktes Tuch, um Schmutzreste zu entfernen. Wischen Sie dabei spiralförmig von der Mitte des Objektivs nach außen.

#### **8.2 Reparatur**

<span id="page-33-2"></span>Das Gerät enthält keine Teile, die Sie reparieren oder austauschen können. Sämtliche Reparaturarbeiten müssen von qualifiziertem Fachpersonal durchgeführt werden.

### **8.3 Zurücksetzen**

<span id="page-34-0"></span>So setzen Sie die Kamera auf die Werkseinstellungen zurück:

- 1. Nehmen Sie die Abdeckung der Dome-Kamera aus dem Kamerasockel.
- 2. Drücken Sie die Rücksetztaste auf dem Kamerasockel.

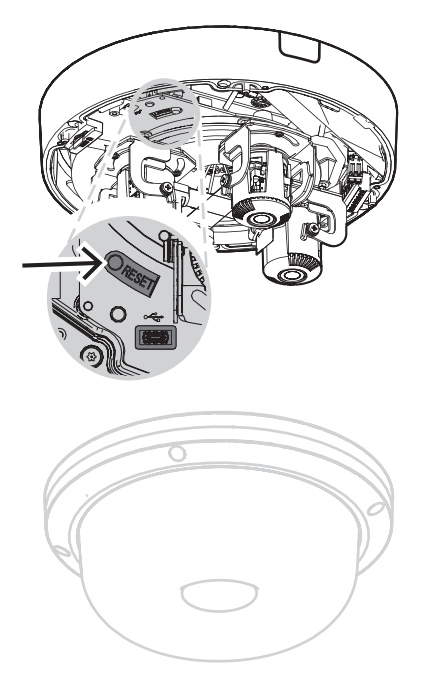

3. Setzen Sie die Abdeckung der Dome-Kamera wieder auf den Kamerasockel.

### **9 Außerbetriebnahme**

### **9.1 Weitergabe**

<span id="page-35-2"></span><span id="page-35-1"></span><span id="page-35-0"></span>Geben Sie das Gerät nur zusammen mit diesem Installationshandbuch weiter.

### **9.2 Entsorgung**

#### **Elektro- und Elektronikaltgeräte**

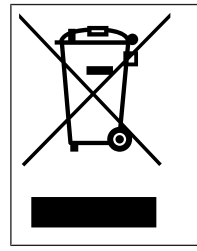

Dieses Produkt bzw. der Akku muss getrennt vom Hausmüll entsorgt werden. Entsorgen Sie diese Geräte gemäß den örtlichen Gesetzen und Vorschriften, um die Wiederverwendung und/oder das Recycling zu ermöglichen. So können Ressourcen geschont und die Gesundheit der Menschen sowie die Umwelt geschützt werden.

### **10 Technische Daten**

### **10.1 Abmessungen**

<span id="page-36-1"></span><span id="page-36-0"></span>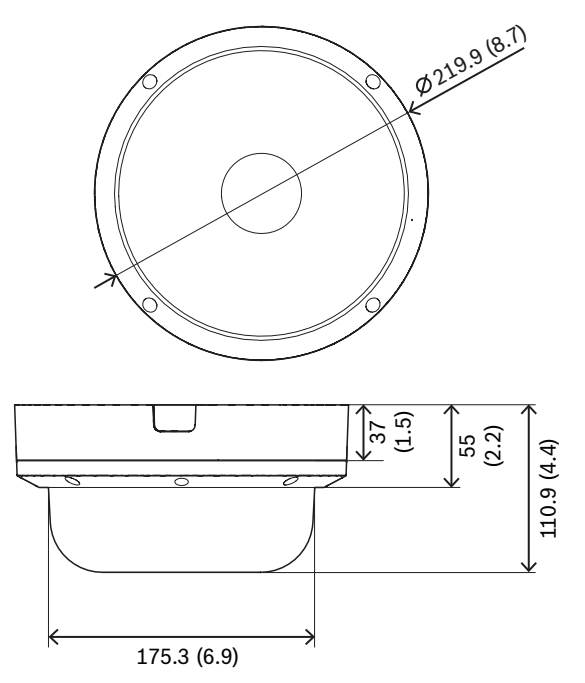

<span id="page-36-2"></span>Abmessungen in mm

### **10.2 Technische Daten**

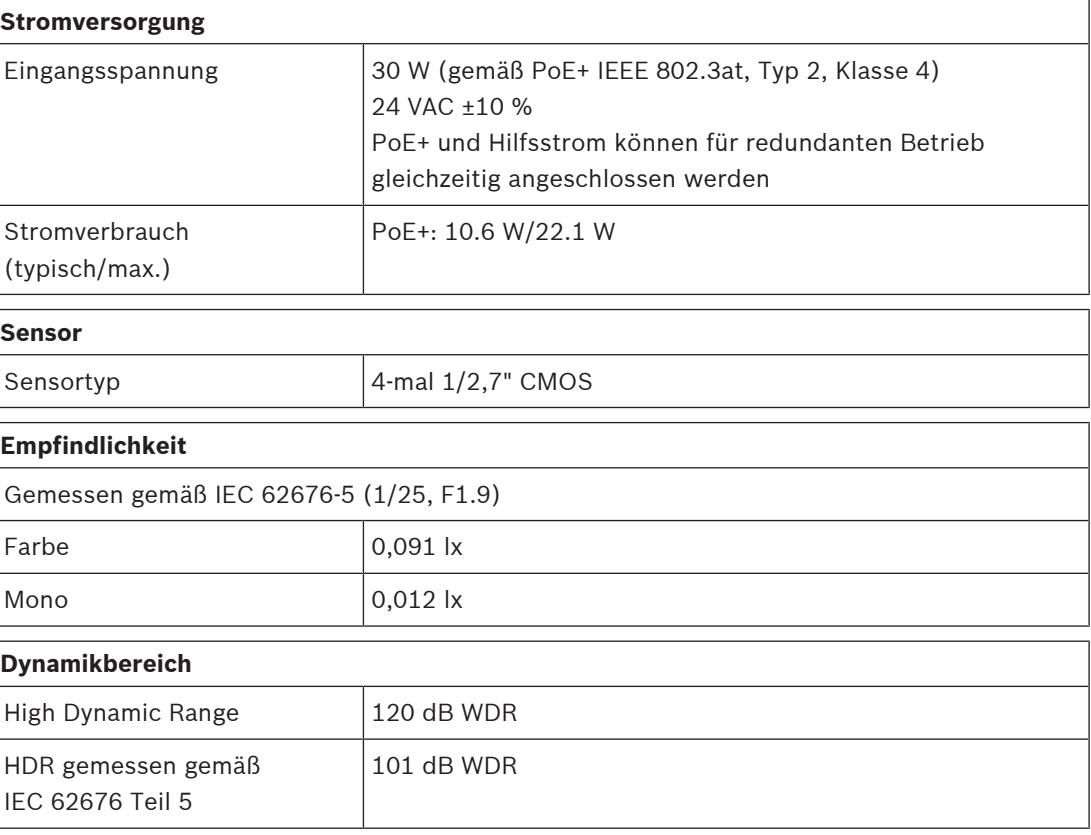

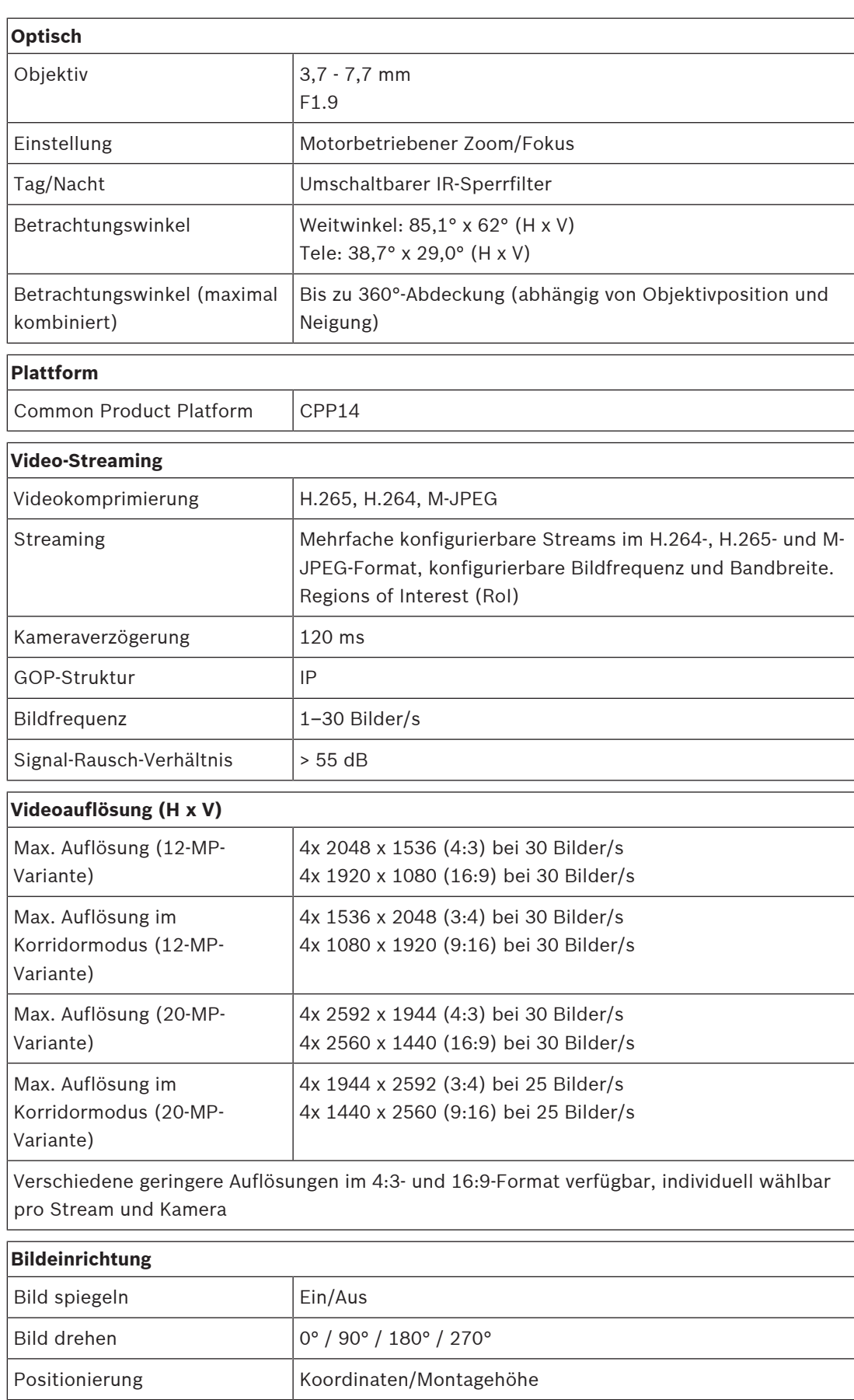

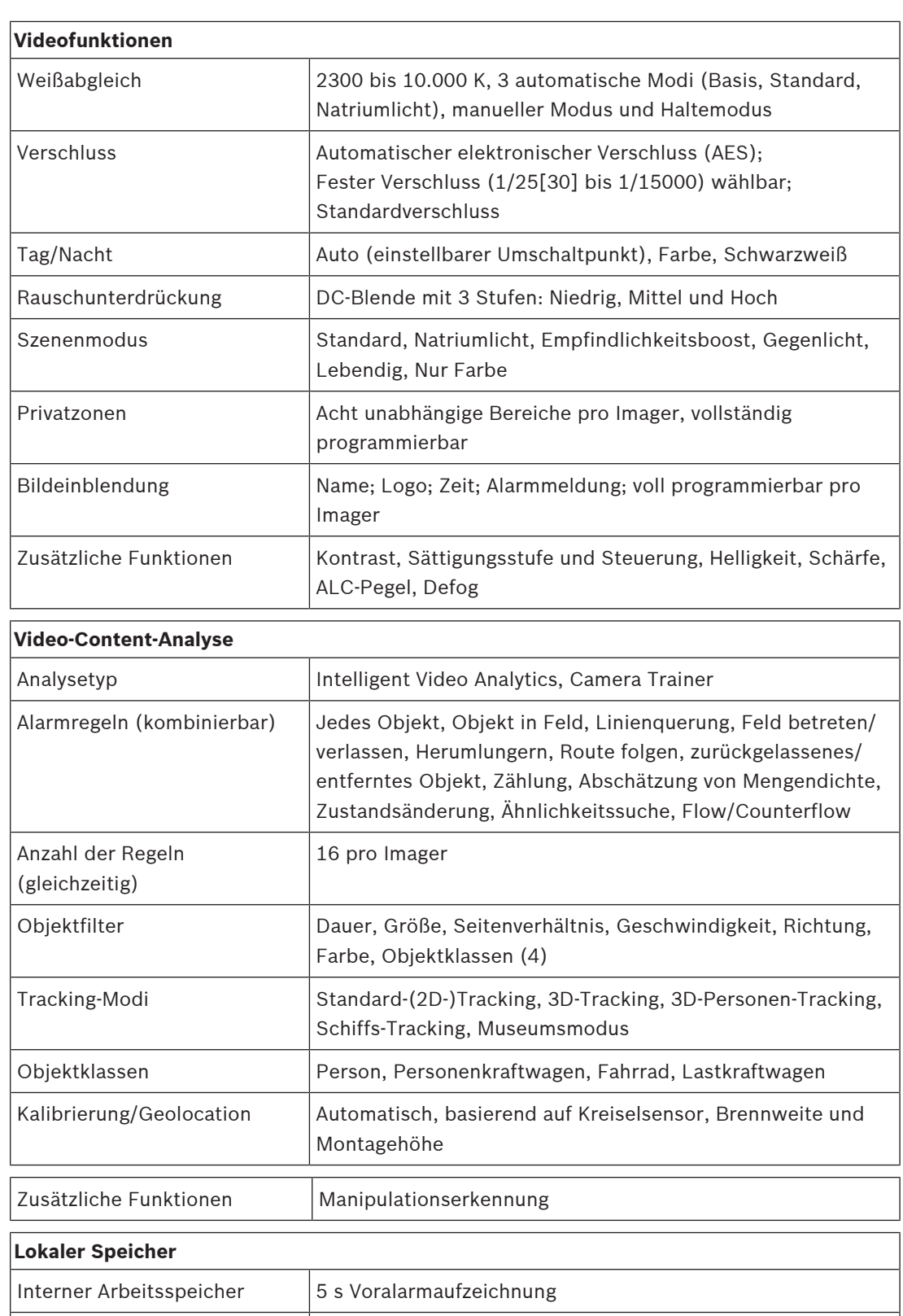

Speicherkartensteckplatz microSDXC-/SDHC-/SD-Karte

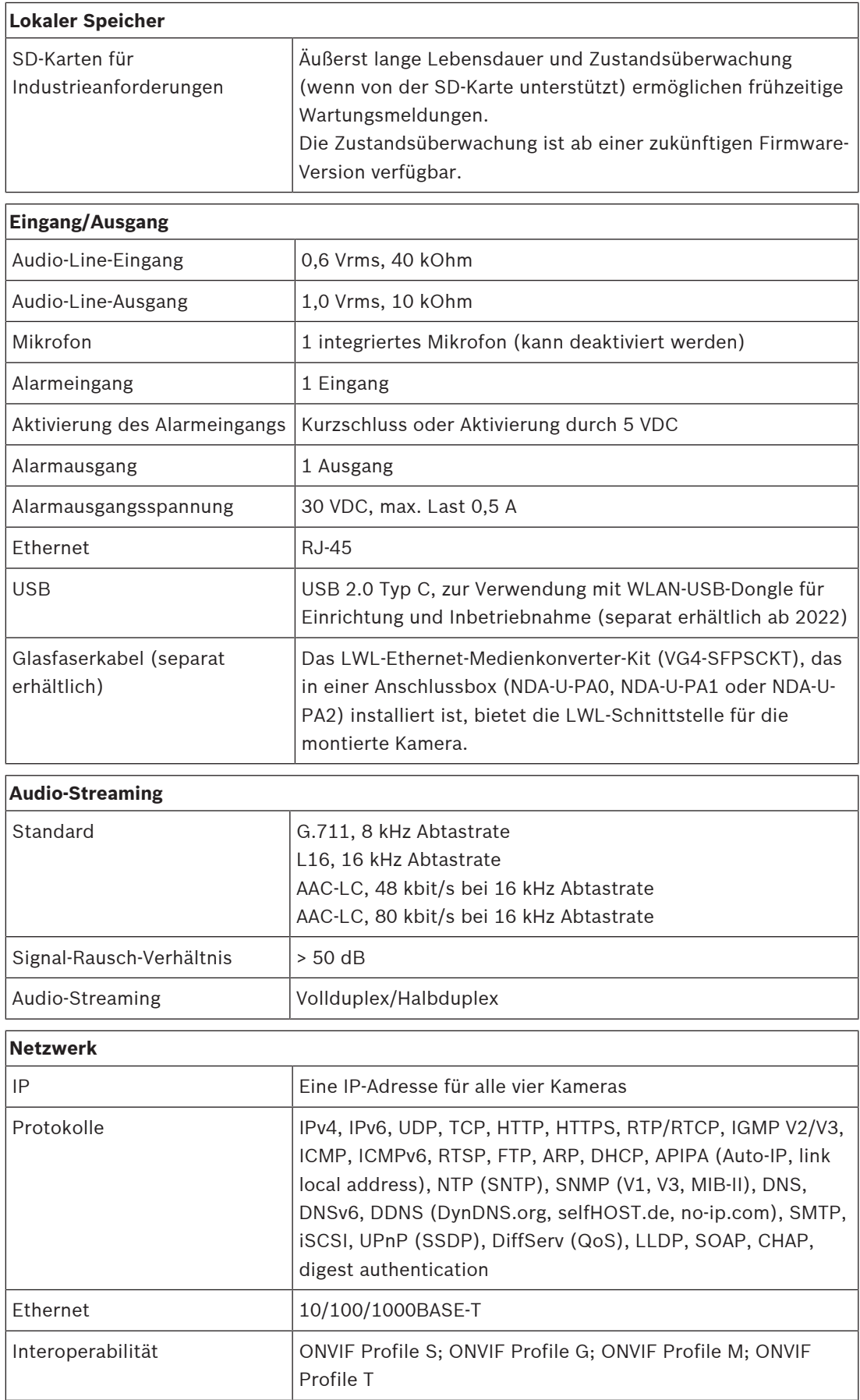

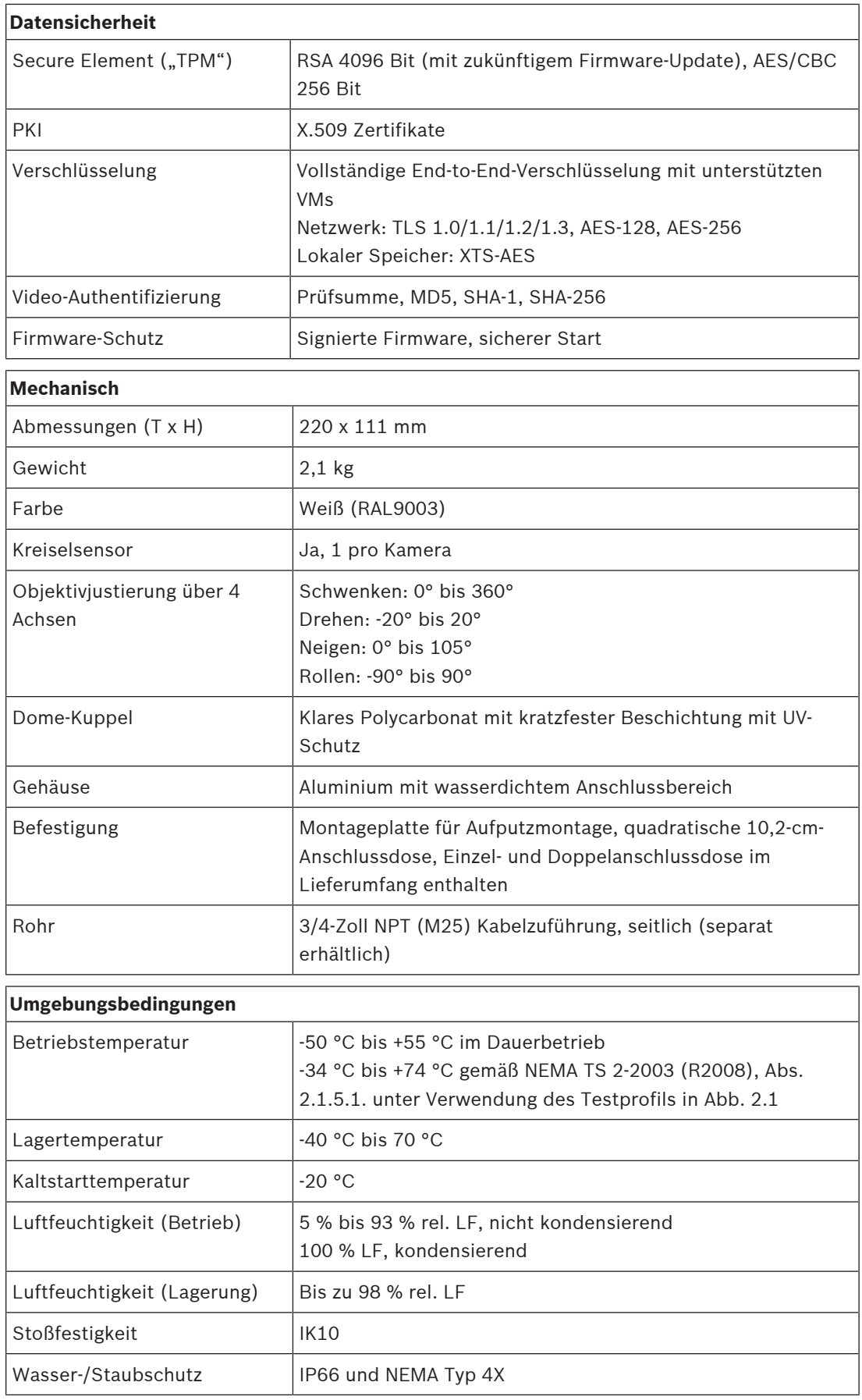

# **Support**

**Supportdienstleistungen** erhalten Sie unter [www.boschsecurity.com/xc/en/support/](http://www.boschsecurity.com/xc/en/support/).

Bosch Security and Safety Systems bietet Support in diesen Bereichen:

- [Apps und Tools](https://www.boschsecurity.com/xc/en/support/apps-and-tools/)
- [Building Information Modeling](https://www.boschsecurity.com/xc/en/support/bim/)
- [Garantie](https://www.boschsecurity.com/xc/en/support/warranty/)
- [Problembehandlung](https://www.boschsecurity.com/xc/en/support/trouble-shooting/)
- [Reparatur und Austausch](https://www.boschsecurity.com/xc/en/support/repair-and-exchange/)
- [Produktsicherheit](https://www.boschsecurity.com/xc/en/support/product-security/)

### **Bosch Building Technologies Academy**

Besuchen Sie die Website der Bosch Building Technologies Academy und erhalten Sie Zugang zu **Schulungskursen, Videoanleitungen** und **Dokumenten**: [www.boschsecurity.com/xc/en/](http://www.boschsecurity.com/xc/en/support/training/) [support/training/](http://www.boschsecurity.com/xc/en/support/training/)

**Bosch Security Systems B.V.** Torenallee 49 5617 BA Eindhoven Niederlande **www.bosch-sicherheitssysteme.de** © Bosch Security Systems B.V., 2023

202302231246